# cisco.

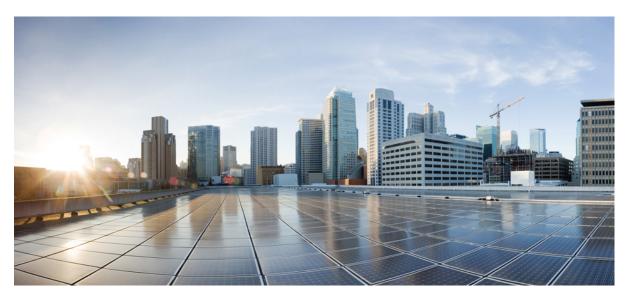

## Cisco Cyber Vision Sensor Application for Cisco Switches Installation Guide, Release 4.2.0

First Published: 2021-01-01 Last Modified: 2023-06-06

## **Americas Headquarters**

Cisco Systems, Inc. 170 West Tasman Drive San Jose, CA 95134-1706 USA http://www.cisco.com Tel: 408 526-4000 800 553-NETS (6387) Fax: 408 527-0883 © 2019–2023 Cisco Systems, Inc. All rights reserved.

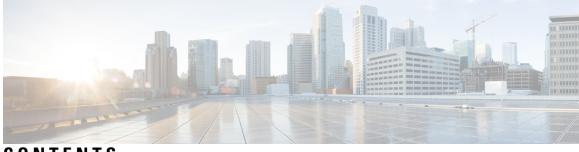

CONTENTS

| CHAPTER 1 | About this documentation 1                                                     |
|-----------|--------------------------------------------------------------------------------|
|           | Document purpose 1                                                             |
|           | Warnings and notices 1                                                         |
| CHAPTER 2 | Overview 3                                                                     |
| CHAPTER 3 | Requirements 7                                                                 |
| CHAPTER 4 | Additional remarks 9                                                           |
| CHAPTER 5 | Known issues 11                                                                |
| CHAPTER 6 | Initial configuration 13                                                       |
|           | Configure the switch access 13                                                 |
|           | Check the software version 13                                                  |
|           | SD Card (IE3x00/IE9x00) <b>14</b>                                              |
|           | SSD Disk (Catalyst 9x00) <b>15</b>                                             |
|           | Check date and time 15                                                         |
|           | Enable IOx 16                                                                  |
|           | Add the necessary configuration parameters (IE3x00) <b>17</b>                  |
|           | Add the necessary configuration parameters (Catalyst $9x00/IE9x00$ ) <b>19</b> |
|           | Configure with ERSPAN 19                                                       |
|           | Configure with RSPAN (Catalyst 9x00 only) <b>21</b>                            |

Procedure with the Cisco Cyber Vision sensor management extension 23

#### CHAPTER 8

#### Maintenance 57

Upgrade procedures 57

Upgrade through the Cisco Cyber Vision sensor management extension 57 Update the sensor management extension 57 Update the sensors 58 Upgrade through the IOx Local Manager 60 Replace SD card 64 Reconfigure/Redeploy a sensor 65

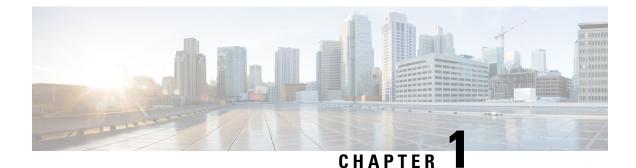

# About this documentation

- Document purpose, on page 1
- Warnings and notices, on page 1

## **Document purpose**

This installation guide describes how to perform a clean installation of Cisco Cyber Vision on the following devices:

- Cisco Catalyst IE3300 10G Rugged Series Switch
- Cisco Catalyst IE3400 Rugged Series Switch
- Cisco Catalyst IE3400 Heavy Duty Series Switch
- Cisco Catalyst IE9300 Rugged Series Switch
- Cisco Catalyst 9300 Series Switch
- Cisco Catalyst 9400 Series Switch

Moreover, this document describes how to upgrade sensors through different methods.

This documentation is applicable to system version 4.2.0.

# Warnings and notices

This manual contains notices you have to observe to ensure your personal safety as well as to prevent damage to property.

The notices referring to your personal safety and to your property damage are highlighted in the manual by a safety alert symbol described below. These notices are graded according to the degree of danger.

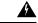

Warning

**g** Indicates risks that involve industrial network safety or production failure that could possibly result in personal injury or severe property damage if proper precautions are not taken.

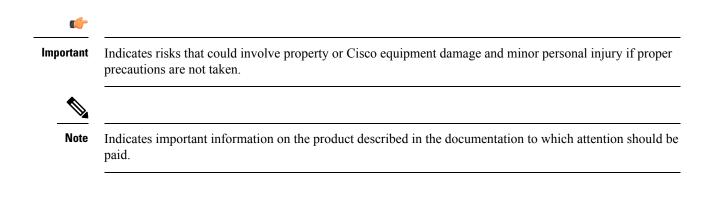

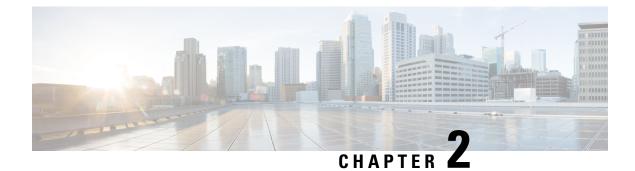

# **Overview**

• Overview, on page 3

## **Overview**

Proposed architecture:

The architecture proposed and described in this document is for demonstration. The local network engineer should be consulted before applying the parameters used in this document. IP addresses, port numbers and VLAN IDs used should be verified beforehand as wrong configurations could stop normal exchanges and stop the process.

The schema below explains the architecture virtually deployed in the switch to embed the sensor application. VLAN and physical ports configuration will allow OT traffic to be copied and communication with the Cisco Cyber Vision Center to be established.

The communication between the Cisco Cyber Vision Center and the sensor is represented in blue on the schema. Mirrored OT traffic is represented in yellow.

The architecture in this document is meant for a switch with an embedded sensor directly connected to the Cisco Cyber Vision Center. The schema presents two types of architecture:

- one with a direct connection to the Center (link="switchport access vlan 507").
- the other with a trunk to another switch or router which is connected to the Center (link="switch mode trunk").

Several types of installation are explained. One of them is the installation with the Sensor Management extension. This method requires an access for the Cisco Cyber Vision Center to the switch's Local Manager. Several solutions exist:

having the Center on the same subnet than the switch's Local Manager (<admin\_VLAN> and <collection VLAN> are the same).

having a route path from the Center to an <admin\_VLAN> that is different from <collection\_VLAN>.

Any port of the switch can be used for the communication with the Center or for OT traffic.

#### Architecture diagram for:

- Cisco Catalyst IE3300 10G Rugged Series Switch
- Cisco Catalyst IE3400 Rugged Series Switch

## Cisco Catalyst IE3400 Heavy Duty Series Switch

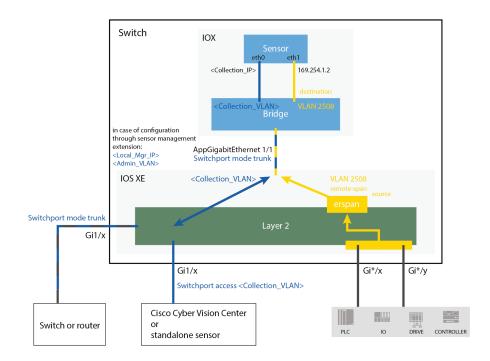

Architecture diagram for:

- Cisco Catalyst 9300 Series Switch
- Cisco Catalyst 9400 Series Switch
- Cisco Catalyst IE9300 Rugged Series Switch

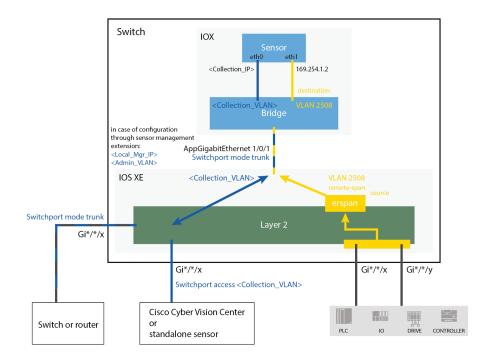

Overview

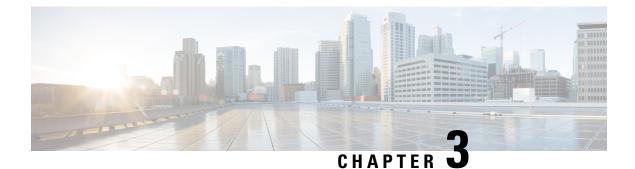

# **Requirements**

• Requirements, on page 7

# **Requirements**

The hardware must have an access set to the Local Manager and to the CLI (ssh or console port).

#### **Elements to collect**

- The Cisco Cyber Vision Sensor application to collect from Cisco.com, i.e.
  - CiscoCyberVision-IOx-aarch64-<version>.tar (Cisco IE3300 10G, Cisco IE3400, Cisco IE9300)
  - CiscoCyberVision-IOx-x86-64-<version>.tar (Cisco Catalyst 9300)
  - CiscoCyberVision-IOx-Active-Discovery-aarch64-<version>.tar (Cisco IE3300 10G, Cisco IE3400, Cisco IE9300 with Active Discovery)
  - CiscoCyberVision-IOx-Active-Discovery-x86-64-<version>.tar (Cisco Catalyst 9300 with Active Discovery)
- A console cable, for the connection to the hardware's console port.

OR

• An Ethernet cable, for the connection to one of the hardware's port.

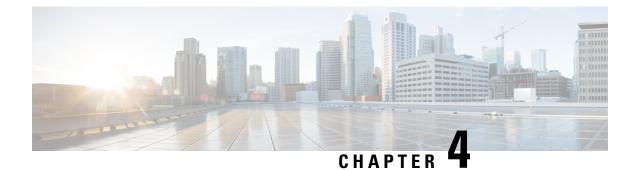

# **Additional remarks**

• Additional remarks, on page 9

# **Additional remarks**

## About the IE3400 and IE3300 10G platforms:

Cisco Cyber Vision Sensor application will receive ERSPAN traffic. Due to ERSPAN overhead it is recommended to not update the MTU of the platform (switch IE3x00) above 1940 bytes. Otherwise, large packets above 1940 will not be received by the sensor application.

## About the initial configuration:

Configurations described in the initial configuration are given as examples to use a Cisco Cyber Vision sensor embedded in a switch.

However, in case a more complex installation is required, a trained user will have to configure the switch with all the necessary VLAN and port settings.

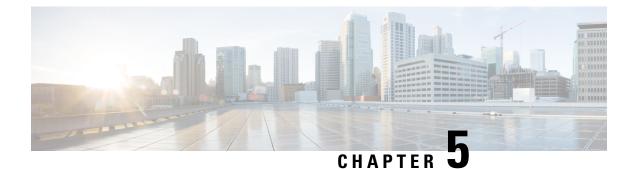

# **Known issues**

• Known issues, on page 11

# **Known issues**

- The deployment procedure with the Local Manager is not supported by firmware version 17.3.x. Perform the Procedure with the Cisco Cyber Vision sensor management extension, on page 23 instead.
- Cisco Catalyst 9300: deployments will be possible for sensors on firmware version 17.6.x as of Cisco Cyber Vision version 4.0.1.
- IOx redundancy is not supported: sensors will not persist after a failover. This applies in particular to stacks of Cisco Catalyst 9300, stacks of Cisco IE9300 and Cisco Catalyst 9400 with redundant processor boards.
- The sensor application supports RSPAN on Catalyst 9300 and Catalyst 9400 in addition to ERSPAN in Cisco Cyber Vision version 4.1.3. In case of RSPAN usage, multicast packets and packet VLAN information are not transferred to the sensor application.

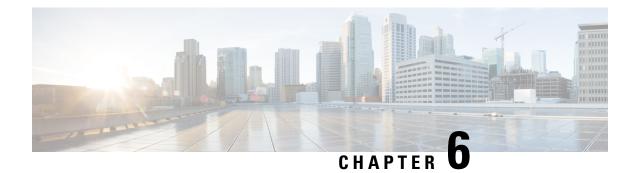

# **Initial configuration**

in body: To install Cisco Cyber Vision on a Cisco switch, you must perform the Initial configuration which steps are described in this section.

- Configure the switch access, on page 13
- Check the software version, on page 13
- SD Card (IE3x00/IE9x00), on page 14
- SSD Disk (Catalyst 9x00), on page 15
- Check date and time, on page 15
- Enable IOx, on page 16
- Add the necessary configuration parameters (IE3x00), on page 17
- Add the necessary configuration parameters (Catalyst 9x00/IE9x00), on page 19

## **Configure the switch access**

To configure each Cisco switch access refer to its corresponding installation guide available through the following links:

• Cisco Catalyst IE3x00:

https://www.cisco.com/c/en/us/support/switches/catalyst-ie3300-rugged-series/series.html#~tab-documents https://www.cisco.com/c/en/us/support/switches/catalyst-ie3400-rugged-series/series.html#~tab-documents https://www.cisco.com/c/en/us/support/switches/catalyst-ie3400-heavy-duty-series/series.html

Cisco Catalyst IE9x00:

https://www.cisco.com/c/en/us/support/switches/catalyst-ie9300-rugged-series/series.html

Cisco Catalyst 9x00:

https://www.cisco.com/c/en/us/support/switches/catalyst-9300-series-switches/series.html#~tab-documents https://www.cisco.com/c/en/us/support/switches/catalyst-9400-series-switches/series.html#~tab-documents

## Check the software version

• Check the software version using the following command in the switch's CLI:

Show version

To be compatible with the Cisco Cyber Vision Sensor Application:

- the displayed version for Cisco IE3x00 and Cisco Catalyst 9x00 must be 17.02.01 or higher.
- the displayed version for Cisco IE9x00 must be 17.09.01 or higher.

For example: Cisco IE3400

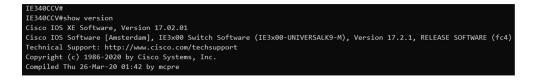

If the version is lower, you must update the switch firmware. To do so, follow the links to the products page in Configure the switch access.

## SD Card (IE3x00/IE9x00)

If not already done, insert a 4GB Cisco SD card into the switch SD card slot.

You can format the SD card using the following command:

```
format sdflash: ext4
```

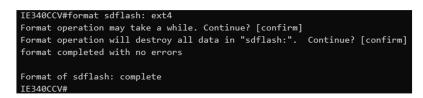

• You can partition the SD card using the following command:

partition sdflash: iox

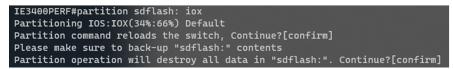

Partition is intended for SD swap drive usage. For more information, refer to the corresponding switch user manual.

• You can check the file system using the following command (check for ext4 and Read/Write):

show sdflash: filesys

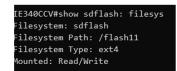

## SSD Disk (Catalyst 9x00)

If not already done, insert a 120GB Cisco SSD disk in the SSD slot.

• You can format the SSD disk using the following command:

```
format usbflash1: ext4
```

show usbflash1: filesys

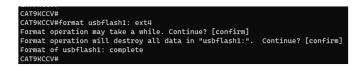

• You can check the file system using the following command (check for ext4 and Read/Write):

```
CAT9KCCV#show usbflash1: filesys
Filesystem: usbflash1
Filesystem Path: /vol/usb1
Filesystem Type: ext4
Mounted: Read/Write
CAT9KCCV#
```

## Check date and time

The internal clock of the switch must be synchronized and configured properly.

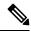

- **Note** Unlike hardware sensors (i.e. Cisco IC3000) that fetch their time from the Center, the Cyber Vision IOX application sensor gets the time from the host (switch platform). Therefore, it is critical that the host synchronizes its time with the Center or a valid NTP server if it's synchronized with the Center. If the time difference is large (hours or more), the user should adjust the Cisco IE3400 time using the Local Manager so it is close to the reference time. If not, the synchronization may take many update cycles.
  - 1. Check the date and time using the following command:

Show clock

For examples:

Cisco IE3400:

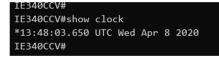

Cisco Catalyst 9300:

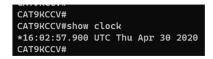

2. If needed, adjust to the UTC time using the following command:

```
clock set [hh:mm:ss] [month] [day] [year]
```

Or go to the Local Manager:

For example: Cisco IE3400

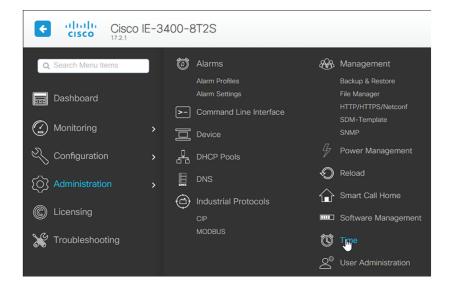

# **Enable IOx**

Before installing the Cisco Cyber Vision sensor on the hardware, you must enable IOx.

1. Enable IOx using the following command:

| configur<br>iox | re terminal                                                                                                    |
|-----------------|----------------------------------------------------------------------------------------------------|
| For exam        | ples:                                                                                                    |
| Cisco IE3       | 3400:                                                                                                    |
| IE<br>En<br>IE  | 340CCV#<br>340CCV#configure terminal<br>ter configuration commands, one per line. End with CNTL/Z.<br>340CCV(config)#iox<br>rning: Do not remove SD flash card when IOx is enabled or errors on SD device could occu |

Cisco Catalyst 9300:

IE340CCV(config)#

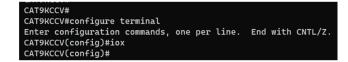

2. Check the IOx service status using the following command:

exit show iox

For examples:

Cisco IE3400:

| IE340CCV#show iox                         |
|-------------------------------------------|
| IOx Infrastructure Summary:               |
|                                           |
| IOx service (CAF) 1.10.0.1 : Running      |
| IOx service (HA) : Not Supported          |
| IOx service (IOxman) : Running            |
| IOx service (Sec storage) : Not Supported |
| Libvirtd 1.3.4 : Running                  |
| Dockerd 18.03.0 : Running                 |

Cisco Catalyst 9300:

| САТ9КССV#<br>САТ9КССV#show iox                                                                                                    |
|----------------------------------------------------------------------------------------------------|
| IOx Infrastructure Summary:                                                                                                    |
| IOx service (CAF) 1.10.0.1 : Running<br>IOx service (HA) : Running<br>IOx service (IOxman) : Running<br>IOx service (Sec storage) : Not Running<br>Libvirtd 1.3.4 : Running<br>Dockerd 18.03.0 : Running<br>Application DB Sync Info : Available<br>Sync Status : Disabled |
| САТ9КССV#                                                                                                    |

## Add the necessary configuration parameters (IE3x00)

The example of configuration given below is a simple one. This configuration is only valid if a direct link exists between the Center and the switch with the embedded sensor. In this case, the dedicated port is configured with the Collection VLAN (for example, 507). In many other cases, the port used for communication between the Center and the sensor will have to be configured as trunk.

1. Open the Cisco IE3300 10G/IE3400 CLI through ssh or via the console terminal.

2. Configure a VLAN for traffic mirroring using the following commands:

```
configure terminal
vtp mode off
vlan 2508
remote-span
exit

IE34ERIC(config)#vtp mode off
Setting device to VTP Off mode for VLANS.
IE34ERIC(config)#vlan 2508
IE34ERIC(config-vlan)#remote-span
IE34ERIC(config-vlan)#remote-span
IE34ERIC(config-vlan)#exit
IE34ERIC(config)#
```

The VTP off command is performed here since VTP is enabled by default and is not compatible with a high VLAN number.

If needed, select another VLAN number and use the VTP configuration requested by the network.

**3.** Configure the AppgigabitEthernet port for communications to reach the IOx virtual application using the following commands:

```
interface AppGigabitEthernet 1/1
switchport mode trunk
exit
IE340CCV(config)#
```

IE340CCV(config)#interface AppGigabitEthernet 1/1 IE340CCV(config-if)#switchport mode trunk IE340CCV(config-if)#exit IE340CCV(config)#

**4.** Configure the SPAN session and add to the session the interfaces to monitor:

```
monitor session 1 source interface Gi1/10 both
monitor session 1 destination remote vlan 2508
monitor session 1 destination format-erspan 169.254.1.2
```

```
IE340CCV(config)#monitor session 1 source interface Gi1/10 both
IE340CCV(config)#monitor session 1 destination remote vlan 508
IE340CCV(config)#monitor session 1 destination format-erspan 169.254.1.2
```

5. Configure one of the switch's ports to enable the communication between the virtual sensor and the Center:

```
int gil/3
switchport access vlan 507
no shutdown
```

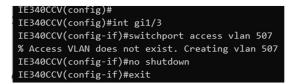

6. Save the configuration using the following commands:

| exit<br>write | mem                    |
|---------------|------------------------|
|               |                        |
|               | IE340CCV(config)#exit  |
|               | IE340CCV#write mem     |
|               | Building configuration |
|               | [ОК]                   |
|               | IE340CCV#              |

The initial configuration is now complete. Proceed with the application installation and deployment following one of the procedures below:

- Procedure with the Cisco Cyber Vision sensor management extension, on page 23
- Procedure with the Local Manager, on page 33
- Procedure with the CLI, on page 50

# Add the necessary configuration parameters (Catalyst 9x00/IE9x00)

The configuration examples given in this section are simple ones. They are only valid if a direct link exists between the Center and the switch with the embedded sensor. In this case, the dedicated port is configured with the Collection VLAN (for example, 507). In many other cases, the port used for communication between the Center and the sensor will have to be configured as trunk.

Configuration with ERSPAN is recommended but requires routing to be enabled on the switch. If this is not possible, RSPAN is available on the Catalyst 9x00. However, note that Multicast and VLAN information will be missing with this configuration.

## **Configure with ERSPAN**

#### Procedure

- **Step 1** Open the switch's CLI through ssh or via the console terminal.
- **Step 2** Configure a VLAN for traffic mirroring using the following commands:

```
configure terminal
ip routing
vlan 2508
exit
int vlan 2508
ip address 169.254.1.1 255.255.255.252
no shutdown
exit
```

**Step 3** Configure the AppGigabitEthernet port which will enable the communication to the IOx virtual application:

```
interface AppGigabitEthernet 1/0/1
switchport mode trunk
exit
```

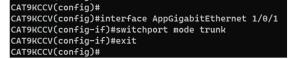

**Step 4** Configure the SPAN session and add to the session the interfaces to monitor:

**Note** Disabling the ip routing command for IPv4 connections and ipv6 unicast-routing command for IPv6 connections stops ERSPAN traffic flow to the destination port. Link to Catalyst 9300 manual.

```
monitor session 1 type erspan-source
source interface Gi1/0/2 - 24 both
no shutdown
destination
erspan-id 2
mtu 9000
ip address 169.254.1.2
origin ip address 169.254.1.1
exit
exit
```

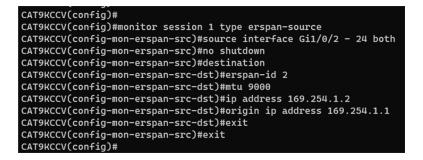

**Step 5** Configure one of the switch's ports to enable the communication between the virtual sensor and the Center:

```
interface GigabitEthernet1/0/1
switchport access vlan 507
no shutdown
exit
```

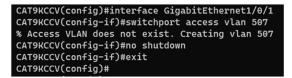

#### **Step 6** Save the configuration:

exit write mem

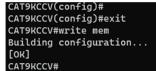

#### What to do next

The initial configuration is now complete. Proceed with the application installation and deployment following one of the procedures below:

- Procedure with the Cisco Cyber Vision sensor management extension, on page 23
- Procedure with the Local Manager, on page 33
- Procedure with the CLI, on page 50

## Configure with RSPAN (Catalyst 9x00 only)

#### Before you begin

The VLAN configured for RSPAN (here 2508) must be filtered on all trunk ports except for the AppGigabitEthernet interface.

#### Procedure

- **Step 1** Open the switch's CLI through ssh or via the console terminal.
- **Step 2** Configure a VLAN for traffic mirroring using the following commands:

```
configure terminal
vlan 2508
exit
int vlan 2508
remote-span
exit
```

**Step 3** Configure the AppGigabitEthernet port which will enable the communication to the IOx virtual application:

```
interface AppGigabitEthernet 1/0/1
switchport mode trunk
exit
```

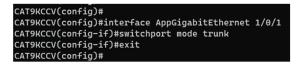

**Step 4** Configure the SPAN session and add to the session the interfaces to monitor:

```
monitor session 1 source interface Gi1/0/2 - 24 both monitor session 1 destination remote vlan 2508
```

**Step 5** Configure one of the switch's ports to enable the communication between the virtual sensor and the Center:

```
interface GigabitEthernet1/0/1
switchport access vlan 507
no shutdown
exit
```

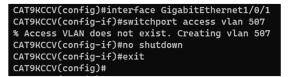

**Step 6** Save the configuration:

exit write mem

| CAT9KCCV(config)#      |
|------------------------|
| CAT9KCCV(config)#exit  |
| CAT9KCCV#write mem     |
| Building configuration |
| [ок]                   |
| CAT9KCCV#              |
|                        |

#### What to do next

The initial configuration is now complete. Proceed with the application installation and deployment following one of the procedures below:

- Procedure with the Cisco Cyber Vision sensor management extension, on page 23
- Procedure with the Local Manager, on page 33
- Procedure with the CLI, on page 50

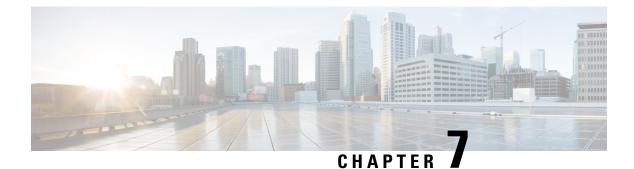

# Installation

- Procedure with the Cisco Cyber Vision sensor management extension, on page 23
- Procedure with the Local Manager, on page 33
- Procedure with the CLI, on page 50

# Procedure with the Cisco Cyber Vision sensor management extension

After the Initial configuration, proceed to the steps described in this section. This section also describes the steps to configure Active Discovery.

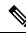

Note

To be able to use the Cisco Cyber Vision sensor management extension, an IP address reachable by the Center Collection interface must be set on the Collection VLAN.

## Install the sensor management extension

To install the sensor management extension, you must:

#### Procedure

**Step 1** Retrieve the extension file (i.e. CiscoCyberVision-sensor-management-<version>.ext) from cisco.com.

**Step 2** Access the Extension administration page in Cisco Cyber Vision.

**Step 3** Import the extension file.

| uluulu<br>cisco |                     |                                                                                                    |                    | <u>⊬</u> 8.                |
|-----------------|---------------------|----------------------------------------------------------------------------------------------------|--------------------|----------------------------|
| Ø               |                     |                                                                                                    |                    |                            |
| Ð               | ⊿g ∀bi ∧            | Extensions<br>From this page, you can manage Cyber Vision Extensions. Ext                                     | ensions are optior | al add-ons to Cyber Vision |
| Ë               | ₽ License           | Center which provide more features, such as the managemen<br>engines, or integrations with external services. | -                  |                            |
| ¢               | 糸 External Authen ヾ | Installed extensions                                                                                          |                    |                            |
| ۹               | ⊙ Snort             | Name                                                                                                    | Version            | Actions                    |
| ٢               | Risk score          | Cyber Vision sensor management                                                                                | 4.1.0              | C Update                   |
|                 | < Integrations 🗸    | Install a new extension                                                                                       |                    |                            |
|                 | 88 Extensions       | 1. Import extension file                                                                                      |                    |                            |

Once the sensor management extension is installed, you will find a new management job under the sensor administration menu (Management jobs, on page 24), and the **Install via extension** button will be enabled in the Sensor Explorer page.

## **Management** jobs

As some deployment tasks on sensors can take several minutes, this page shows the jobs execution status and advancement for each sensor deployed with the sensor management extension.

This page is only visible when the sensor management extension is installed in Cisco Cyber Vision.

|                                     |                                      |              |              |                   |              | Ŀ       |
|-------------------------------------|--------------------------------------|--------------|--------------|-------------------|--------------|---------|
| System                              | Management jobs                      |              |              |                   |              |         |
| Data Manageme 🗸                     | Jobs execution for sensor manag      | ement tasks. |              |                   |              |         |
| & Network Organizat                 |                                      |              |              |                   | < 1          | > 20/pa |
| Sensors                             |                                      |              |              |                   |              | 207 pa  |
| - Sensors                           | Jobs                                 | Steps        |              |                   |              | Dura    |
| — Capture                           | Single redeployment<br>(FCW2435P3KW) |              |              |                   | $\checkmark$ | 1m :    |
| <ul> <li>Management jobs</li> </ul> | Single redeployment                  |              |              |                   |              |         |
| PCAP Upload                         | (FCW23500HDC)                        |              |              | ×                 |              | 41s     |
| २ Users ~                           | Single redeployment<br>(FOC2337L0CW) |              |              |                   |              | 1m      |
|                                     |                                      |              |              | -                 |              |         |
| <sup>7</sup> API ~                  | Single redeployment<br>(FCW23500HDC) | $\checkmark$ | $\checkmark$ | ×                 |              | 35s     |
| ₩ License                           | Single redeployment                  |              |              | ×                 |              | 39s     |
| A LDAP Settings                     | (FCW23500HDC)                        |              |              | -                 |              |         |
| ⊙ Snort                             | Single redeployment<br>(FCW23500HDC) | $\checkmark$ |              | $\mathbf{\times}$ |              | 43s     |
| ② Risk score                        | Single redeployment                  |              |              |                   |              |         |
|                                     | (FOC2334V045)                        |              |              |                   |              | 6m 5    |

You will find the following jobs:

· Single deployment

This job is launched when clicking the Deploy Cisco device button in the sensor administration page, that is when a new IOx sensor is deployed.

Single redeployment

This job is launched when clicking the Reconfigure Redeploy button in the sensor administration page, that is when deploying on a sensor that has already been deployed. This option is used for example to change the sensor's parameters like enabling active discovery.

Single removal

This job is launched when clicking the Remove button from the sensor administration page.

• Update all devices

This job is launched when clicking the Update Cisco devices button from the sensor administration page. A unique job is created for all managed sensors that are being updated.

If a job fails, you can click on the error icon to view detailed logs.

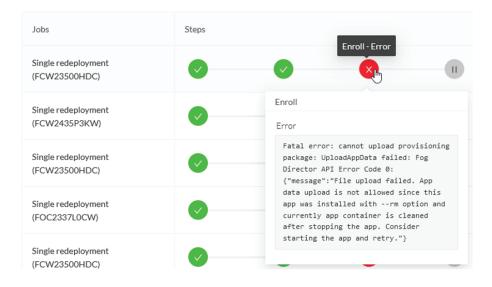

## Create a sensor in the sensor management extension

### Procedure

Step 1 In Cisco Cyber Vision, navigate to Admin > Sensors > Sensor Explorer and click Install sensor, then Install via extension.

| ululu<br>cisco |                                       |                                                                                     |
|----------------|---------------------------------------|-------------------------------------------------------------------------------------|
| Ø              | & Network Organizat ^                 | Sensor Explorer                                                                     |
| F              | Sensors ^                             |                                                                                     |
| Ë              | <ul> <li>— Sensor Explorer</li> </ul> | From this page, you can explore and manage sensors and sensors folders. Sensors can |
| ¢              | — Management jobs                     | 🕂 Install sensor 🛛 🕅 Manage Cisco devices 🛛 🗧 Organize                              |
| ~              | — PCAP Upload                         | Manual install                                                                      |
| ۹              | tQ Active Discovery ∨                 | (2)                                                                                 |
| \$             | 冬 Users ~                             | Move selection to More Actions Y                                                    |
|                | ⊲ Events                              | Label IP Address Version                                                            |

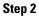

Fill the requested fields so Cisco Cyber Vision can reach the device:

- IP address: admin address of the device.
- Port: management port (443).
- Login: user with the admin rights of the device.
- Password: password of the admin user.
- Capture Mode: Optionally, select a capture mode.

| Reach Cisco device                                            |                             |                         |  |
|---------------------------------------------------------------|-----------------------------|-------------------------|--|
| Please fill the fields below to enable Cisco Cyber \          | Vision to reach your device |                         |  |
| IP address*                                                   | Port*                       |                         |  |
| 192.168.49.20                                                 | 443                         |                         |  |
|                                                               |                             | For example 443 or 8443 |  |
| Center collection IP                                          |                             |                         |  |
|                                                               |                             |                         |  |
| leave blank to use current collection IP                      |                             |                         |  |
|                                                               |                             |                         |  |
|                                                               |                             |                         |  |
| Credentials                                                   |                             |                         |  |
|                                                               |                             |                         |  |
| Login*                                                        |                             |                         |  |
| admin                                                         |                             |                         |  |
| Password*                                                     |                             |                         |  |
| •••••                                                         |                             |                         |  |
|                                                               |                             |                         |  |
|                                                               |                             |                         |  |
| Capture mode                                                  |                             |                         |  |
| Optimal (default): analyze the most releva                    | unt flows                   |                         |  |
| <ul> <li>All: analyze all the flows</li> </ul>                |                             |                         |  |
| <ul> <li>Industrial only: analyze industrial flows</li> </ul> |                             |                         |  |
| Custom: you set your filter using a packet                    | filter in tcpdump-compat    | ible syntax             |  |
|                                                               |                             | -                       |  |

### Step 3 Click Connect.

The Center will join the device and the second parameter list will be displayed. For this step to succeed, the device needs to be reachable by the Center on its eth1 connection.

## Configure a sensor in the sensor management extension

If the Center can join the switch, the following form appears:

Form for the Cisco IE3x00 and the Cisco IE9x00:

| Configure Cyber Vision IOx s                      | ensor app                                     |                           |
|---------------------------------------------------|-----------------------------------------------|---------------------------|
| The device requires additional parameters. Some p | arameters have been pre-filled. Please comple | ete the remaining fields. |
| Cisco device: IE-3400-8T2S                        |                                               |                           |
| Capture IP address*                               | Capture prefix length*                        |                           |
| 169.254.1.2                                       | 30                                            |                           |
|                                                   | Like 24, 1                                    | 6 or 8                    |
| Capture VLAN number*                              | Collection IP address*                        |                           |
| 2508                                              | 192.168.49.21                                 |                           |
| Collection prefix length*                         | Collection gateway                            |                           |
| 24                                                |                                               |                           |
| Like 24, 16 or 8                                  |                                               |                           |
| Collection VLAN number*                           |                                               |                           |
| 507                                               |                                               |                           |

#### 🗧 Exit

Next

I

## Form for the Cisco Catalyst 9x00 with RSPAN configuration available:

| ERSPAN: recommended choice          |                        |
|-------------------------------------|------------------------|
| RSPAN: use it only when using ERSPA | IN IS NOT POSSIBLE     |
| Capture IP address*                 | Capture prefix length* |
| 169.254.1.2                         | 30                     |
|                                     | Like 24, 16 or 8       |
| Capture VLAN number*                | Collection IP address* |
| 2508                                | 192.168.0.248          |
| Collection prefix length*           | Collection gateway     |
| 24                                  |                        |
| Like 24, 16 or 8                    | 3                      |
| Collection VLAN number*             |                        |
| 4                                   |                        |

While some parameters are filled automatically, you can still change them if necessary.

## Procedure

**Step 1** Fill the following parameters for the Collection interface:

· Capture IP address: IP address destination of the monitor session in the sensor

- · Capture prefix length: mask of the capture IP address
- · Capture VLAN number: VLAN of the monitor session in the sensor
- · Collection IP address: IP address of the sensor in the device
- Collection prefix length: mask of the Collection IP address
- · Collection gateway: gateway of the Collection IP address
- Collection VLAN number: VLAN of the sensor

## Step 2 Click Next.

## **Step 3** Active Discovery:

If you want to enable Active Discovery on the sensor, select **Passive and Active Discovery**.

You can:

• use the sensor Collection interface by selecting it:

Install via extension

## Configure Active Discovery

Please select an application type. If you want to enable Active Discovery on the application, select "Passive and Active Discovery". You will have to add some network interfaces parameters.

| <ul> <li>Passive only</li> <li>Passive and Active Discovery</li> </ul> |                                       |
|------------------------------------------------------------------------|---------------------------------------|
| Add Active Discovery configuration                                     | Network interfaces                    |
| ✓ Use collection interface                                             | • 192.168.49.21/24 VLAN#1 (collection |
| + New network interface                                                | interface)                            |

• add new network interfaces filling the following parameters to set dedicated network interfaces and clicking Add:

- · IP address
- Prefix length
- VLAN number

| Add Active Discovery configuration               | Network interfaces                   |
|--------------------------------------------------|--------------------------------------|
| Use collection interface                         | • 192.168.50.21/24 VLAN#50<br>delete |
| IP address*                                      |                                      |
| 192.168.51.22                                    |                                      |
| IP address interface used to do Active Discovery |                                      |
| Prefix length*                                   |                                      |
| 24                                               |                                      |
| Like 24, 16 or 8                                 |                                      |
| VLAN number*                                     |                                      |
| 51                                               |                                      |
| Use 1 by default                                 |                                      |
|                                                  |                                      |
| Add Cancel                                       |                                      |
|                                                  |                                      |
|                                                  | Back Deploy                          |

## Step 4 Click Deploy.

The Center starts deploying the sensor application on the target equipment. This can take a few minutes. You can go to the Management jobs page to check the deployment advancements.

| e<br>E  | B Data Manageme ∨                                                                 | Management jobs<br>Jobs execution for sensor management tasks. |       |  |  |  |
|---------|-----------------------------------------------------------------------------------|----------------------------------------------------------------|-------|--|--|--|
| Ē       | 🚴 Network Organizat                                                               |                                                                | < 1 > |  |  |  |
| ୍ତ<br>ପ | Sensors ^                                                                         | Jobs Steps                                                     |       |  |  |  |
| ©       | <ul> <li>Sensor Explorer</li> <li>Management jobs</li> <li>PCAP Upload</li> </ul> | Single<br>deployment<br>(FCW2445P6X5)                          | 0     |  |  |  |

Once the deployment is finished, a new sensor appears in the sensors list.

The sensor's status will eventually turn to connected.

Connected Pending data Enabled 4 days

If the Active Discovery has been enabled and set -that is if the option **Passive and Active Discovery** was selected when configuring the sensor in the sensor management extension- the sensor is displayed as below with Active Discovery's status as Enabled.

L

| Label         | IP Address    | Version            | Location | Health status 🕕 🍷 | Processing status 🕕 | Active Discovery | Uptime |
|---------------|---------------|--------------------|----------|-------------------|---------------------|------------------|--------|
| •             |               |                    | 0104     | Descended 1       | Descended 1         |                  | 10.0   |
| •             |               |                    | -        |                   |                     |                  | 160    |
| □ FCW2445P6X5 | 192.168.49.21 | 4.1.0+202202151440 |          | Connected         | Pending data        | Enabled          | 4 days |

## **Configure Active Discovery**

Once the sensor is connected, you can change the Active Discovery's network interface so it uses the Collection network interface instead, and add several network interfaces for the sensor to perform Active Discovery on several subnetworks at the same time.

#### Procedure

**Step 1** Click the sensor to configure and click the **Active Discovery** button on its right side panel.

| ensor Explorer                                                                                                    | FCW2445P6X5                                                                                                    |
|----------------------------------------------------------------------------------------------------|----------------------------------------------------------------------------------------------------|
| om this page, you can explore and manage sensors and sensors folders. Sensors can be remotely and secur<br>r the first time, you must authorize it so the Center can receive its data. | el Label: FCW2445P6X5<br>Serial Number: FCW2445P6X5<br>IP address: 192.168.49.21                               |
| + Install sensor ॥ Manage Cisco devices   扂 Organize                                                                                                    | Version: 4.1.0+202202151440<br>System date: Feb 24, 2022 4:13:06 PM<br>Deployment: Sensor Management Extension |
| Folders and sensors (3)                                                                                                    | Active Discovery: Enabled<br>Capture mode: All                                                                 |
| <b>Filter</b> 0 Selected Move selection to More Actions Y                                                                                                    | System Health<br>Status: Connected                                                                             |
| Label IP Address Version Location Health status ()                                                                                                    | Processing status: Normally processing<br>Uptime: a day                                                        |
|                                                                                                    | 🗠 Go to statistics                                                                                             |
|                                                                                                    | Start Recording                                                                                                |
| Connected                                                                                                    | D Move to                                                                                                    |
|                                                                                                    | 🗞 Capture mode 🔗 Redeploy                                                                                      |
|                                                                                                    | ⊖ Uninstall @ Active Discovery                                                                                 |

The Active Discovery configuration appears with the interface currently set.

**Step 2** Select **Use collection interface** for the Active Discovery to use the Collection network interface.

I

| ACTIVE DISC                                                                       | COVERY CONFIGURATION                                                   | $\times$ |
|-----------------------------------------------------------------------------------|------------------------------------------------------------------------|----------|
| From here you ca                                                                  | an configure Active Discovery                                          | ^        |
| Add Active Discovery configuration Use collection interface New network interface | Network interfaces<br>• 192.168.49.21/24 VLAN#1 (collection interface) |          |
|                                                                                   | Configure                                                              | ncel     |

To add a network interface to Active Discovery for the sensor to perform active monitoring on another subnetwork:

**Step 3** Add a new network interface by clicking the corresponding button.

**Step 4** Fill the following parameters to set dedicated network interfaces:

- IP address
- Prefix length
- VLAN number

|                | ACTIVE DISCOV                                    | ERY CONFIGURATION |           |
|----------------|--------------------------------------------------|-------------------|-----------|
| + New netwo    | ork interface                                    |                   |           |
| IP address*    |                                                  |                   |           |
| 192.168.52.24  |                                                  |                   |           |
| Prefix length* | IP address interface used to do Active Discovery |                   |           |
| 24             |                                                  |                   |           |
| VLAN number*   | Like 24, 16 or 8                                 |                   |           |
| 52             |                                                  |                   |           |
|                | Use 1 by default                                 |                   |           |
|                | Add Cancel                                       |                   |           |
|                |                                                  |                   |           |
|                |                                                  |                   | Configure |

You can add as many network interfaces as needed.

**Step 6** When you are done, click **Configure**.

L

A message saying that the configuration has been applied successfully appears.

# **Procedure with the Local Manager**

After the Initial configuration, on page 13, proceed to the steps described in this section.

## Access the Local manager

- 1. Open a browser and navigate to the IP address you configured on the interface you are connected to.
- 2. Log in using the Local Manager user account and password.

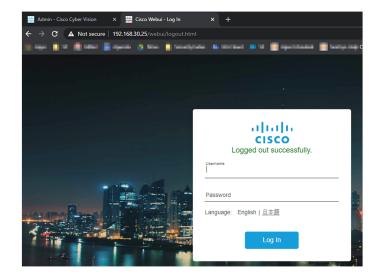

For example: Cisco IE3300 10G/IE3400

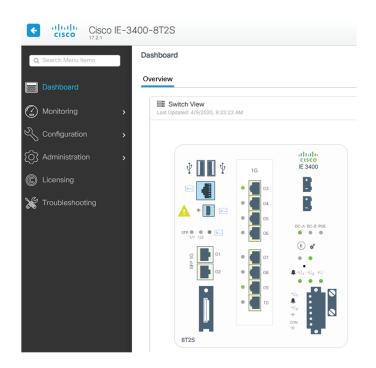

 Once logged into the Local Manager, navigate to Configuration > Services > IOx. For example: Cisco IE3300 10G/IE3400

| Cisco Cisco         | E-3400 | 0-8 | T2S                           |   |                            |
|---------------------|--------|-----|-------------------------------|---|----------------------------|
| Q Search Menu Items |        |     | Interface                     |   | Routing Protocols          |
| Dashboard           |        |     | Logical<br>Ethernet           | ⊕ | Static Routing<br>Security |
| Monitoring          | ة<br>> |     | Layer2<br>Discovery Protocols |   |                            |
| Configuration       |        |     | Smartports<br>SPAN<br>STP     |   |                            |
| O Administration    |        |     | VLAN<br>VTP                   |   | Services                   |
| C Licensing         | [      |     | Redundancy Protocols          |   | NetFlow                    |
| X Troubleshooting   |        |     |                               |   | Python Sandbox<br>QoS      |
|                     |        |     |                               |   |                            |

4. Log in using the user account and password.

L

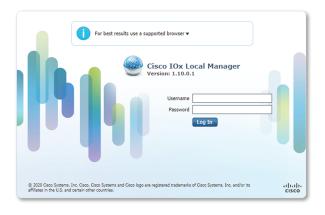

## Install the sensor virtual application

Once logged in, the following menu appears:

| pplications | Docker Layers | System Info | System Setting     | System Troubleshoot |
|-------------|---------------|-------------|--------------------|---------------------|
|             |               |             |                    |                     |
|             |               |             |                    |                     |
|             |               |             |                    |                     |
|             |               | Add New     | ${\cal C}$ Refresh |                     |
|             |               |             |                    |                     |

- 1. Click Add New.
- 2. Add an Application id name (e.g. CCVSensor).
- 3. Select the application archive file
  - "CiscoCyberVision-IOx-aarch64-xxx.tar" for the Cisco IE3300/IE3400/IE9300
  - "CiscoCyberVision-IOx-Active-Discovery-aarch64.tar" for the Cisco IE3300/IE3400/IE9300 with Active Discovery
  - "CiscoCyberVision-IOx-x86-64-xxx.tar" for the Cisco Catalyst 9300
  - "CiscoCyberVision-IOx-Active-Discovery-x86-64.tar" for the Cisco Catalyst 9300

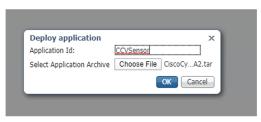

The installation takes a few minutes.

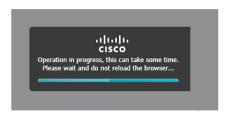

When the application is installed, the following message is displayed:

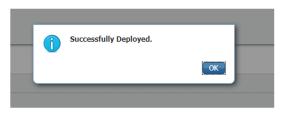

## Configure the sensor virtual application (IE3x00/IE9x00)

1. Click Activate to launch the configuration of the sensor application.

| Applications   | Docker Layers             | System Info            | System Setting | System Troubleshoot |    |
|----------------|---------------------------|------------------------|----------------|---------------------|----|
|                | Г<br>n sensor for aarch64 |                        |                | DEPLOY              | ED |
| TYPE<br>docker |                           | VERSIO<br>3.1.0+202004 |                | PRO                 |    |
|                |                           |                        |                |                     |    |
| Memory *       |                           |                        |                | 100.04              | %  |

2. Change the disk size from the default size to 2048 MB. The disk size must not be larger than this.

| pplications                   | Docker Layers | System I   | nfo Syste   | m Setting | System Troubleshoot | CCVSensor |
|-------------------------------|---------------|------------|-------------|-----------|---------------------|-----------|
| Resources                     | App-info      | App-Config | App-DataDir | Logs      |                     |           |
| <ul> <li>Resources</li> </ul> |               |            |             |           |                     |           |
| ▼ Resource                    | Profile       |            |             |           |                     |           |
| Profile:                      | exclusive 🔻   |            |             |           |                     |           |
| CPU                           | 1400          |            | cpu-units   |           |                     |           |
| Memory                        | 2048          |            | MB          |           |                     |           |
| Disk                          | 2048          |            | MB          |           |                     |           |
|                               | 45            |            |             |           |                     |           |

**3.** Bind the interfaces in the container to an interface on the host in Network Configuration. Start with etho by clicking **edit** in the etho line.

| <ul> <li>Network Configuration</li> </ul> |                |                |      |             |      |        |  |
|-------------------------------------------|----------------|----------------|------|-------------|------|--------|--|
| Name                                      | Network Config | Network Config |      | Description |      |        |  |
| eth0                                      | mgmt-bridge300 | mgmt-bridge300 |      | none        |      | edit   |  |
| eth1                                      | Not Configured |                | none |             | edit |        |  |
| Add App Network Interface                 |                |                |      |             |      |        |  |
| ▼ Peripheral Configuration                |                |                |      |             |      |        |  |
| Device Type                               | Name           | Label          |      | Status      |      | Action |  |
| Add Peripheral                            |                |                |      |             |      |        |  |

### 4. Click Interface Setting.

| <ul> <li>Network Configuration</li> </ul>   |                                  |             |        |
|---------------------------------------------|----------------------------------|-------------|--------|
| Name                                        | Network Config                   | Description | Action |
| eth0                                        | mgmt-bridge300                   | none        | edit   |
| eth1                                        | Not Configured                   | none        | edit   |
| eth0 mgmt-bridge300 Description (optional): | L2br network   Interface Setting |             |        |
| ✓ OK X Cancel                               |                                  |             |        |

- 5. Apply the following configurations:
  - Select Static
  - IP/Mask: IP and mask of the sensor
  - Default gateway: IP address of the Center

• Vlan ID, which is defined below, is the VLAN in the Cisco IE3300 10G/IE3400 dedicated to the Collection network interface (link between the Center and the sensors), e.g. 507.

| erface Setting             |                     |              |  |
|----------------------------|---------------------|--------------|--|
|                            |                     | IPv4 Setting |  |
| <ul> <li>Static</li> </ul> | O Dynamic           | ○ Disable    |  |
| IP/Mask                    | 192.168.69.208 / 24 |              |  |
| DNS                        |                     |              |  |
| Default Gateway IP         | 192.168.69.1        |              |  |
|                            |                     | Vlan ID      |  |
|                            |                     |              |  |
| Vlan ID                    | 507                 |              |  |

**6.** IPV6 must be set to Disable.

|          |           | IPv6 Setting |  |
|----------|-----------|--------------|--|
| ○ Static | O Dynamic | Disable      |  |

7. Click OK twice.

| ▼ Network Configuration           Name         Network Config           eth0         mgmt-bridge300           eth1         Not Configured           eth0         mgmt-bridge300           L2br network ▼         Interface Setting           Description (optional): |                                           |      |                |                   |
|----------------------------------------------------------------------------------------------------|-------------------------------------------|------|----------------|-------------------|
| eth0     mgmt-bridge300       eth1     Not Configured       eth0     mgmt-bridge300     L2br network ▼       Interface Setting       Description (optional):                                                                                                    | <ul> <li>Network Configuration</li> </ul> | tion |                |                   |
| eth1     Not Configured       eth0     mgmt-bridge300     L2br network ▼       Interface Setting       Description (optional):                                                                                                    | Name                                      |      | Network Config |                   |
| eth0 mgmt-bridge300 L2br network  Interface Setting Description (optional):                                                                                                    | eth0                                      |      | mgmt-bridge300 | )                 |
| Description (optional):                                                                                                    | eth1                                      |      | Not Configured |                   |
|                                                                                                    | Description (optional):                   |      | L2br network 🔻 | Interface Setting |

8. Click **OK** again on the popup.

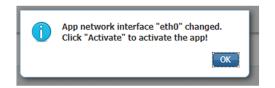

- 9. Then, apply the following parameters to eth1:
  - Select Static.
  - IP/Mask: the IP and mask of the sensor for the mirrored traffic.

• Vlan ID, which is defined below, is the VLAN in the Cisco IE3300 10G/IE3400/IE9300 dedicated to traffic mirroring.

|                  | IPv4 Setting             |                                                                |
|------------------|--------------------------|----------------------------------------------------------------|
| O Dynamic        | ○ Disable                |                                                                |
| 169.254.1.2 / 30 |                          |                                                                |
|                  |                          |                                                                |
|                  |                          |                                                                |
|                  | Vlan ID                  |                                                                |
| 2508             | 7                        |                                                                |
|                  | 169.254.1.2     /     30 | O pynamic         O Disable           169.254.1.2         / 30 |

**10.** IPV6 must be set to **Disable**.

|          |           | IPv6 Setting                |  |
|----------|-----------|-----------------------------|--|
| ○ Static | ○ Dynamic | <ul> <li>Disable</li> </ul> |  |

**11.** If configuring a sensor with **Active Discovery**, you must set an additional interface (eth2 without IP address) dedicated to this feature.

| Name    | Network Config                                                   | Description | Action |
|---------|------------------------------------------------------------------|-------------|--------|
| INdille | Network Coning                                                   | Description | ACUUIT |
| eth0    | mgmt-bridge300                                                   | none        | edit   |
| eth1    | Not Configured                                                   | none        | edit   |
| eth2    | Not Configured                                                   | none        | edit   |
|         | ngmt-bridge300 L2br network 🗸<br>ngmt-bridge300 L2br network - b |             |        |

12. Click the Activate App button.

| ✓ Activate App                               |                           |                |  |             |  |        |  |
|----------------------------------------------|---------------------------|----------------|--|-------------|--|--------|--|
| ▼ Network Configuration                      |                           |                |  |             |  |        |  |
| Name                                         | Network Config            | Network Config |  | Description |  | Action |  |
| eth0                                         | mgmt-bridge300            | mgmt-bridge300 |  | none        |  |        |  |
| eth1                                         | mgmt-bridge300            | mgmt-bridge300 |  | none        |  | edit   |  |
| Add App Network Interface                    | Add App Network Interface |                |  |             |  |        |  |
| <ul> <li>Peripheral Configuration</li> </ul> |                           |                |  |             |  |        |  |
| Device Type                                  | Name                      | Label          |  | Status      |  | Action |  |
| Add Peripheral                               |                           |                |  |             |  |        |  |

The operation takes several minutes.

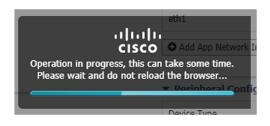

The application status changes to "RUNNING":

| cisco Cisco I                        | <b>Systems</b><br>Dx Local Manager |                        |                |                     |
|--------------------------------------|------------------------------------|------------------------|----------------|---------------------|
| Applications                         | Docker Layers                      | System Info            | System Setting | System Troubleshoot |
| CCVSensor                            |                                    |                        |                | RUNNING             |
| Cisco Cyber Vision<br>TYPE<br>docker | n sensor for aarch64               | VERSIO<br>3.1.0+202004 |                | PROFILE             |
| Memory *                             |                                    |                        |                | 100.0%              |
| CPU *                                |                                    |                        |                | 100.0%              |
|                                      | Stop                               | ✿ Manage               | e<br>19        |                     |

## Configure the sensor virtual application (Catalyst 9x00)

1. Click Activate to launch the configuration of the sensor application.

| cisco S<br>Cisco Cisco IC | <b>ystems</b><br>X Local Manager |                         |                |                  |           |
|---------------------------|----------------------------------|-------------------------|----------------|------------------|-----------|
| Applications              | Docker Layers                    | System Info             | System Setting | System Troublesh | oot       |
| ,                         |                                  |                         |                |                  |           |
| CCVSensor                 |                                  |                         |                | DEPL             | OYED      |
| Cisco Cyber Vision        | sensor for aarch64               |                         |                |                  |           |
| TYPE<br>docker            |                                  | VERSIO<br>3.1.0+2020040 |                |                  | exclusive |
| Memory *                  |                                  |                         |                | 10               | 0.0%      |
| CPU *                     |                                  |                         |                | 10               | 0.0%      |
| ✓ A                       | ctivate                          | 🗢 Upgrade               | 2              | â Delete         |           |
|                           |                                  |                         |                |                  |           |

2. Change the disk size from the default size to 80,000 MB. The disk size must not be smaller than this.

| Profile:                   | exclusive 🔻                |                  |        |
|----------------------------|----------------------------|------------------|--------|
| CPU                        | 7400                       | cpu-units        |        |
| Memory                     | 2048                       | MB               |        |
| Disk                       | 80000                      | МВ               |        |
| Avail. CPU (cpu-<br>units) | 7400 Avail. Memory<br>(MB) | 2048 Avail. Disk | 101289 |

**3.** Bind the interfaces in the container to an interface on the host in Network Configuration. Start with etho by clicking **edit** in the etho line.

| Name | Network Config | Description | Action      |
|------|----------------|-------------|-------------|
|      |                |             |             |
| eth0 | mgmt-bridge100 | none        | <u>edit</u> |
| eth1 | Not Configured | none        | edit        |

4. Select the mgmt-bridge300 entry in the interface list.

| Name | Network Config                               | Description           | Action |
|------|----------------------------------------------|-----------------------|--------|
| eth0 | mgmt-bridge100                               | none                  | edit   |
| eth1 | Not Configured                               | none                  | edit   |
| eth0 | mgmt-bridge1<br>mgmt-bridge1<br>mgmt-bridge3 | 00 Management netw    |        |
|      |                                              | 00 L2br retwork - bri | due    |

5. Click Interface Setting.

| Network Configuration                                                       |                |             |        |  |  |  |  |
|-----------------------------------------------------------------------------|----------------|-------------|--------|--|--|--|--|
| Name                                                                        | Network Config | Description | Action |  |  |  |  |
| eth0 mgmt-bridge300                                                         |                | none        | edit   |  |  |  |  |
| eth1                                                                        | Not Configured | none        | edit   |  |  |  |  |
| eth0 mgmt-bridge300 L2br network  Interface Setting Description (optional): |                |             |        |  |  |  |  |

- **6.** Apply the following configurations:
  - Select Static
  - IP/Mask: the IP and mask of the sensor
  - Default gateway: the IP address of the Center
  - Vlan ID, which is defined below, is the VLAN in the Cisco Catalyst 9300 dedicated to the Collection network interface (link between the Center and the sensors), e.g. 507.

|                            | Network Connonlation | _     |
|----------------------------|----------------------|-------|
| Interface Sett             | ing                  | ×     |
|                            | IPv4 Setting         |       |
| <ul> <li>Static</li> </ul> | O Dynamic O Disable  |       |
| IP/Mask                    | 192.168.69.210 / 24  |       |
| DNS                        |                      |       |
| Default<br>Gateway IP      | 192.168.69.1         |       |
|                            | Vlan ID              |       |
| Vlan ID                    | 507                  |       |
|                            | ОКС                  | incel |

7. IPV6 must be set to **Disable**.

|          |           | IPv6 Setting                |  |
|----------|-----------|-----------------------------|--|
| ○ Static | O Dynamic | <ul> <li>Disable</li> </ul> |  |

8. Click **OK** twice.

| <ul> <li>Network Configuration</li> </ul> |                                        |  |  |  |  |  |
|-------------------------------------------|----------------------------------------|--|--|--|--|--|
| Name                                      | Network Config                         |  |  |  |  |  |
| eth0                                      | mgmt-bridge300                         |  |  |  |  |  |
| eth1                                      | Not Configured                         |  |  |  |  |  |
| eth0 mgmt-brid                            | ige300 L2br network  Interface Setting |  |  |  |  |  |
| ✓ OK Cancel                               |                                        |  |  |  |  |  |

9. Click **OK** again on the following popup.

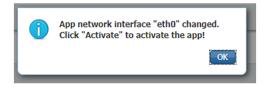

- **10.** Apply the following configurations to eth1:
  - Set IPv4 as Static and the IP and mask of the sensor for mirrored traffic.
  - Disable IPv6.
  - Set the VLAN id.
  - Set the mirror mode as enabled.

| terface Setting            |                  |              | 2         |
|----------------------------|------------------|--------------|-----------|
|                            |                  | IPv4 Setting |           |
| <ul> <li>Static</li> </ul> | O Dynamic        |              |           |
| IP/Mask                    | 169.254.1.2 / 30 |              |           |
| DNS                        |                  |              |           |
| Default Gateway IP         |                  |              |           |
|                            |                  |              |           |
|                            |                  | Vlan ID      |           |
| Vlan ID                    | 2508             |              |           |
|                            |                  |              |           |
|                            |                  | Mirror Mode  |           |
| Mirror Mode                | Enabled          |              |           |
|                            |                  |              | OK Cancel |

- 11. Click **OK** until you come back to the screen below.
- 12. Click the Activate App button.

| ✓ Activate App                               |       |                |       |             |        |        |        |
|----------------------------------------------|-------|----------------|-------|-------------|--------|--------|--------|
| ▼ Network Configuration                      |       |                |       |             |        |        |        |
| Name                                         | Netwo | Network Config |       | Description |        | Action |        |
| eth0                                         | mgmt- | mgmt-bridge300 |       | none        |        | edit   |        |
| eth1                                         | mgmt- | mgmt-bridge300 |       | none        |        | edit   |        |
| Add App Network Interface                    |       |                |       |             |        |        |        |
| <ul> <li>Peripheral Configuration</li> </ul> |       |                |       |             |        |        |        |
| Device Type                                  | Name  |                | Label |             | Status |        | Action |
| • Add Peripheral                             |       |                |       |             |        |        |        |

The operation takes several seconds.

|                                                                  | eth1                 |
|------------------------------------------------------------------|----------------------|
| սիսիս                                                            |                      |
| cisco                                                            | O Add App Network II |
| Operation in progress, this can<br>Please wait and do not reload |                      |
|                                                                  | 💌 Perinheral Config  |
|                                                                  | Device Type          |

13. Click Applications to display the application status:

| Applications | Docker Layers    | System I    |                    | Setting | System Troubles |
|--------------|------------------|-------------|--------------------|---------|-----------------|
| Resources    | App-info         | App-Config  | App-DataDir        | Logs    |                 |
| ▼ Resources  |                  |             |                    |         |                 |
| ▼ Resource F | Profile          |             |                    |         |                 |
| Profile:     | exclusive 🔻      |             |                    |         |                 |
| CPU          | 7400             |             | cpu-units          |         |                 |
| Memory       | 2048             |             | MB                 |         |                 |
| Disk         | 80000            |             | MB                 |         |                 |
|              | u-units) ( Avail | Memory (MB) | 0 Avail. Disk (MB) | 40000   |                 |

14. The application is activated and needs to be started. To do so, click the Start button.

| Applications       | Docker Layers                 | System Info   | Syster |
|--------------------|-------------------------------|---------------|--------|
|                    |                               |               |        |
| CCVSensor          |                               | ACTIVATE      | D      |
| Cisco Cyber Vision | sensor for x86-64             |               |        |
| TYPE<br>docker     | VERSION<br>3.1.0+202004291047 | PROF<br>exclu |        |
| Memory *           |                               | 100.0%        | /o     |
| CPU *              |                               | 100.00        | /o     |
| ► Start            | Ø Deactivate                  | 🌣 Manage      |        |
|                    |                               |               |        |

The operation takes several seconds.

|                                 | eth1                |
|---------------------------------|---------------------|
|                                 | • Add App Network I |
| Operation in progress, this can | take some time.     |
| Please wait and do not reload   | d the browser       |
|                                 | Device Type         |

The application status changes to "RUNNING".

| CCVSensor             |                               | RUNNING              |
|-----------------------|-------------------------------|----------------------|
| Cisco Cyber Vision    | sensor for x86-64             |                      |
| <b>TYPE</b><br>docker | VERSION<br>3.1.0+202004291047 | PROFILE<br>exclusive |
| Memory *              |                               | 100.0%               |
| CPU *                 |                               | 100.0%               |
| Stop                  | 🌣 Manage                      |                      |

# Generate the provisioning package

1. In Cisco Cyber Vision, navigate to Admin > Sensors > Sensor Explorer and click Install sensor, then Manual install.

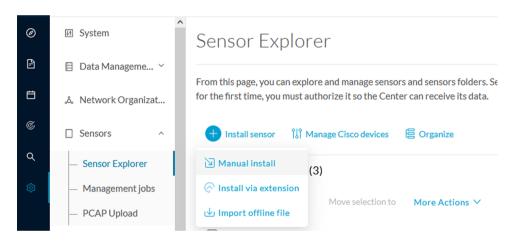

The manual install wizard appears.

2. Select Cisco IOx Application and click Next.

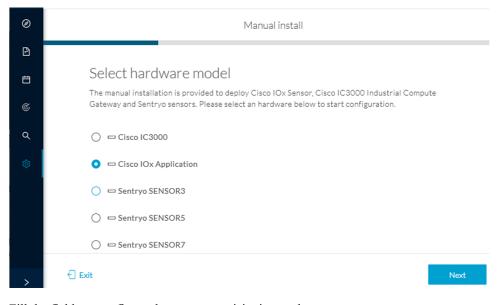

- 3. Fill the fields to configure the sensor provisioning package:
  - The serial number of the hardware.
  - Center IP: leave blank.
  - Gateway: add if necessary.
  - Optionally, select a capture mode.
  - Optionally, select RSPAN (only with Catalyst 9x00 and if using ERSPAN is not possible).

L

### Configure provisioning package

Please fill in the fields below to add configuration to the provisioning package to install.

| Sensor Application                                           |                                          |
|--------------------------------------------------------------|------------------------------------------|
| Serial number*                                               | Center collection IP                     |
|                                                              |                                          |
|                                                              | leave blank to use current collection IP |
| Gateway                                                      |                                          |
|                                                              |                                          |
|                                                              |                                          |
| Capture mode                                                 |                                          |
| • Optimal (default): analyze the most relev                  | vant flows                               |
| <ul> <li>All: analyze all the flows</li> </ul>               |                                          |
| <ul> <li>Industrial only: analyze industrial flow</li> </ul> | /S                                       |
| O Custom: set your filter using a packet                     | filter in tcpdump-compatible syntax      |
| Monitor session type                                         |                                          |
| • ERSPAN: recommended choice for all dev                     | vices                                    |
| O RSPAN: use it only with Catalyst 9X00                      | and when using ERSPAN is not possible    |

### 4. Click Create sensor.

5. Click the link to download the provisioning package.

| Ø | Manual install                                                                                                    |
|---|----------------------------------------------------------------------------------------------------|
| ß |                                                                                                    |
| Ë | Download provisioning package                                                                                                    |
| ¢ | The provisioning package should be placed in the root directory of USB mass storage, and<br>plugged in the IC3000 / Sensor before powering it up or added in the right location of your<br>IOx Application. |
| ۹ |                                                                                                    |
| 礅 |                                                                                                    |
| > | Exit Finish                                                                                                    |

This will download the provisioning package which is a zip archive file with the following name structure: sbs-sensor-config-<serialnumber>.zip (e.g. "sbs-sensor-configFCW23500HDC.zip").

### 6. Click Finish.

7. A new entry for the sensor appears in the Sensor Explorer list.

The sensor status will switch from Disconnected to Connected.

| Label         | IP Address    | Version            | Location | Health status 🕕 🔻 | Processing status 🕠 | Active Discovery | Uptime |
|---------------|---------------|--------------------|----------|-------------------|---------------------|------------------|--------|
| • 13335       |               |                    | 0128     | Descended 1       | Descended 1         |                  | 10.0   |
| •             |               |                    | 11423    |                   |                     |                  | 16.0   |
| □ FCW2445P6X5 | 192.168.49.21 | 4.1.0+202202151440 |          | Connected         | Pending data        | Enabled          | 4 days |

## Import the provisioning package

1. In the Local manager, in the IOx configuration menu, click Manage.

Cisco IE3400:

| Applications       | Docker Layers      | System Info            | System Setting | System Troubleshoot |
|--------------------|--------------------|------------------------|----------------|---------------------|
|                    |                    |                        |                |                     |
| CCVSensor          |                    |                        |                | RUNNING             |
| Cisco Cyber Vision | sensor for aarch64 |                        |                |                     |
| TYPE<br>docker     |                    | VERSIO<br>3.1.0+202004 |                | PROFILE             |
|                    |                    |                        |                | 400.00/             |
| Memory *           |                    |                        |                | 100.0%              |
| Memory *<br>CPU *  |                    |                        |                | 100.0%              |

Cisco Catalyst 9300:

| CCVSensor            |                               | RUNNING              |
|----------------------|-------------------------------|----------------------|
| Cisco Cyber Vision s | ensor for x86-64              |                      |
| TYPE<br>docker       | VERSION<br>3.1.0+202004291047 | PROFILE<br>exclusive |
| Memory *             |                               | 100.0%               |
| CPU *                |                               | 100.0%               |
| Stop                 | ✿ Manage                      |                      |

2. Navigate to App\_DataDir.

For example Cisco IE3400:

| Cisco Cisco I | Systems<br>Ox Local Manager |                    |            |           |                     |           |
|---------------|-----------------------------|--------------------|------------|-----------|---------------------|-----------|
| Applications  | Docker Layers               | System Info        | System S   | etting    | System Troubleshoot | CCVSensor |
| Resources     | App-info A                  | App-Config Ap      | op-PataDir | Logs      |                     |           |
| ▼ Resources   |                             |                    |            |           |                     |           |
| ▼ Resource    | Profile                     |                    |            |           |                     |           |
| Profile:      | exclusive 🔻                 |                    |            |           |                     |           |
| CPU           | 1400                        | cpu-               | units      |           |                     |           |
| Memory        | 2048                        | MB                 |            |           |                     |           |
| Disk          | 2048                        | MB                 |            |           |                     |           |
|               |                             | ail. Memory (MB) 2 |            | L (MD) 74 | F                   |           |

### 3. Click Upload.

| pplications      | Docker Layers | System Info  | System S  | etting | System | Troubleshoot | CCVSenso |
|------------------|---------------|--------------|-----------|--------|--------|--------------|----------|
| Resources        | App-info A    | pp-Config Ap | p-DataDir | Logs   |        |              |          |
| Current Location | : ./          |              |           |        |        |              |          |
| Name             |               |              | Туре      |        |        | Size         |          |
|                  |               |              |           |        |        |              |          |

- **4.** Choose the provisioning package downloaded (i.e. "sbs-sensor-config-FOC2334V01X.zip") and add the exact file name in the path field (i.e. "sbs-sensor-config-FOC2334V01X.zip").
- 5. Click OK.

| Uploa     | d Configuration            | ×     |
|-----------|----------------------------|-------|
| Path:     | sbs-sensor-config-FOC2334V | 01)   |
| File to ( | upload:                    |       |
| Choo      | se File sbs-sensor334V01   | K.zip |
|           | Can                        | cel   |

A popup indicating that Cisco Cyber Vision has been deployed successfully appears.

6. Click OK.

# **Procedure with the CLI**

After the Initial configuration, on page 13, proceed to the steps described in this section.

## Configure the sensor application

## Ń

Note In this section, "CCVSensor" is used as the appid.

- 1. Connect to the device through SSH or a console.
- 2. Configure the application payload by typing the following commands:

#### Cisco IE3300 10G/IE3400:

```
enable
configure terminal
app-hosting appid CCVSensor
app-vnic AppGigabitEthernet trunk
vlan 507 guest-interface 0
guest-ipaddress 192.168.69.208 netmask 255.255.255.0
vlan 2508 guest-interface 1
guest-ipaddress 169.254.1.2 netmask 255.255.255.0
app-default-gateway 192.168.69.1 guest-interface 0
app-resource profile custom
persist-disk 2048
cpu 1400
memory 2048
vcpu 2
end
```

| IE340CCV#enable                                                                                         |
|----------------------------------------------------------------------------------------------------|
| IE340CCV#configure terminal                                                                             |
| Enter configuration commands, one per line. End with CNTL/Z.                                            |
| IE340CCV(config)#app-hosting appid CCVSensor                                                            |
| IE340CCV(config-app-hosting)#app-vnic AppGigabitEthernet trunk                                          |
| IE340CCV(config-config-app-hosting-trunk)#vlan 507 guest-interface 0                                    |
| IE340CCV(config-config-app-hosting-vlan-access-ip)#guest-ipaddress 192.168.69.208 netmask 255.255.255.0 |
| IE340CCV(config-config-app-hosting-vlan-access-ip)#vlan 2508 guest-interface 1                          |
| IE340CCV(config-config-app-hosting-vlan-access-ip)#guest-ipaddress 169.254.1.2 netmask 255.255.255.0    |
| IE340CCV(config-config-app-hosting-vlan-access-ip)#app-default-gateway 192.168.69.1 guest-interface 0   |
| IE340CCV(config-app-hosting)#app-resource profile custom                                                |
| IE340CCV(config-app-resource-profile-custom)#persist-disk 2048                                          |
| IE340CCV(config-app-resource-profile-custom)#cpu 1400                                                   |
| IE340CCV(config-app-resource-profile-custom)#memory 2048                                                |
| IE340CCV(config-app-resource-profile-custom)#vcpu 2                                                     |
| IE340CCV(config-app-resource-profile-custom)#end                                                        |
| IE340CCV#                                                                                               |

#### Cisco IE9300:

```
enable
configure terminal
app-hosting appid CCVSensor
app-vnic AppGigabitEthernet trunk
vlan 507 guest-interface 0
guest-ipaddress 192.168.69.90 netmask 255.255.255.0
vlan 2508 guest-interface 1
guest-ipaddress 169.254.1.2 netmask 255.255.255.252
app-default-gateway 192.168.69.190 guest-interface 0
app-resource docker
run-opts 1 --rm
```

L

```
app-resource profile custom
cpu 1000
memory 862
persist-disk 4000
end
```

| IE9300_1#                                                                                               |
|----------------------------------------------------------------------------------------------------|
| IE9300_1#configure terminal                                                                             |
| Enter configuration commands, one per line. End with CNTL/Z.                                            |
| IE9300_1(config)#app-hosting appid CCVSensor                                                            |
| IE9300_1(config-app-hosting)#app-vnic AppGigabitEthernet trunk                                          |
| IE9300_1(config-config-app-hosting-trunk)#vlan 507 guest-interface 0                                    |
| IE9300_1(config-config-app-hosting-vlan-access-ip)#guest-ipaddress 192.168.69.90 netmask 255.255.255.0  |
| IE9300_1(config-config-app-hosting-vlan-access-ip)#vlan 2508 guest-interface 1                          |
| IE9300_1(config-config-app-hosting-vlan-access-ip)#guest-ipaddress 169.254.1.2 netmask 255.255.255.252  |
| IE9300_1(config-config-app-hosting-vlan-access-ip)#app-default-gateway 192.168.69.190 guest-interface 0 |
| IE9300_1(config-app-hosting)#app-resource docker                                                        |
| IE9300_1(config-app-hosting-docker)#run-opts 1 "rm"                                                     |
| IE9300_1(config-app-hosting-docker)#app-resource profile custom                                         |
| IE9300_1(config-app-resource-profile-custom)#cpu 1000                                                   |
| IE9300_1(config-app-resource-profile-custom)#memory 862                                                 |
| IE9300_1(config-app-resource-profile-custom)#persist-disk 4000                                          |
| IE9300_1(config-app-resource-profile-custom)#end                                                        |
| TE9300 1#                                                                                               |

Cisco Catalyst 9300:

```
enable
configure terminal
app-hosting appid CCVSensor
app-vnic AppGigabitEthernet trunk
vlan 507 guest-interface 0
guest-ipaddress 192.168.69.210 netmask 255.255.255.0
vlan 2508 guest-interface 1
mirroring
guest-ipaddress 169.254.1.2 netmask 255.255.255.0
app-default-gateway 192.168.69.1 guest-interface 0
app-resource profile custom
persist-disk 8192
cpu 7400
memory 2048
vcpu 2
end
```

| CAT9KCCV#                                                                                               |
|----------------------------------------------------------------------------------------------------|
| CAT9KCCV#enable                                                                                         |
| CAT9KCCV#configure terminal                                                                             |
| Enter configuration commands, one per line. End with CNTL/Z.                                            |
| CAT9KCCV(config)#app-hosting appid CCVSensor                                                            |
| CAT9KCCV(config-app-hosting)#app-vnic AppGigabitEthernet trunk                                          |
| CAT9KCCV(config-config-app-hosting-trunk)#vlan 507 guest-interface 0                                    |
| CAT9KCCV(config-config-app-hosting-vlan-access-ip)#guest-ipaddress 192.168.69.210 netmask 255.255.255.0 |
| CAT9KCCV(config-config-app-hosting-vlan-access-ip)#vlan 2508 guest-interface 1                          |
| CAT9KCCV(config-config-app-hosting-vlan-access-ip)#guest-ipaddress 169.254.1.2 netmask 255.255.255.0    |
| CAT9KCCV(config-config-app-hosting-vlan-access-ip)#app-default-gateway 192.168.69.1 guest-interface 0   |
| CAT9KCCV(config-app-hosting)#app-resource profile custom                                                |
| CAT9KCCV(config-app-resource-profile-custom)#persist-disk 8192                                          |
| CAT9KCCV(config-app-resource-profile-custom)#cpu 7400                                                   |
| CAT9KCCV(config-app-resource-profile-custom)#memory 2048                                                |
| CAT9KCCV(config-app-resource-profile-custom)#vcpu 2                                                     |
| CAT9KCCV(config-app-resource-profile-custom)#end                                                        |
| CAT9KCCV#                                                                                               |

For the app-resource profile's custom values, refer to the result of the show app-hosting resource command.

In this example, all maximum values are used for:

- the CPU (CPU available units, here 1400 for the Cisco IE3300 10G/IE3400, 1000 for the Cisco IE9300, and 7400 for the Cisco Catalyst 9300)
- the VCPU (here 2), the memory (Memory available, here 2048)

Installation

• the disk (only 2048 MB and 8192 MB respectively are used to let space for application updates)

## Install the sensor application

The sensor package is to be retrieved on cisco.com. The file has the following name structure:

- CiscoCyberVision-IOx-aarch64-<VERSION>.tar (Cisco IE3300 10G/IE3400/IE9300).
- CiscoCyberVision-IOx-x86-64-<VERSION>.tar (Cisco Catalyst 9300).
- 1. Copy the package to a USB key or in the flash memory.
- 2. Type the following commands on the CLI:

```
enable
app-hosting install appid CCVSensor package usbflash0:<FILENAME>.tar
```

Cisco IE3300 10G/IE3400/IE9300:

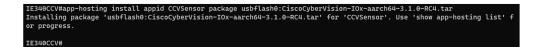

Cisco Catalyst 9300:

CAT9KCCV# CAT9KCCV#app-hosting install appid CCVSensor package usbflash0:CiscoCyberVision-IOx-x86-64-3.1.0-RC4.tar Installing package 'usbflash0:CiscoCyberVision-IOx-x86-64-3.1.0-RC4.tar' for 'CCVSensor'. Use 'show app-hosting list' fo r progress. CAT9KCCV#

| /// |
|-----|
|     |
|     |

Note Adjust "usbflash0:" in accordance with the sensor package's localization (USB port or flash memory).

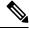

Note Replace "CiscoCyberVision-IOx-aarch64-<VERSION>.tar" with the right filename.

3. Check that the application is in "DEPLOYED" state:

show app-hosting list

For example: Cisco IE3400

| IE340CCV#<br>IE340CCV#show app-hosting list |          |
|---------------------------------------------|----------|
| App id                                      | State    |
| <br>CCVSensor                               | DEPLOYED |
| CCVSensor                                   | DEPLOYED |
| IE340CCV#                                   |          |

4. Activate the application using the following command:

```
app-hosting activate appid CCVSensor
```

L

For example: Cisco IE3400

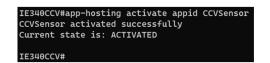

5. Start the application using the following command:

app-hosting start appid CCVSensor

### For example: Cisco IE3400:

| IE340CCV#                                  |
|--------------------------------------------|
| IE340CCV#app-hosting start appid CCVSensor |
| CCVSensor started successfully             |
| Current state is: RUNNING                  |
| IE340CCV#                                  |

## Generate the provisioning package

 In Cisco Cyber Vision, navigate to Admin > Sensors > Sensor Explorer and click Install sensor, then Manual install.

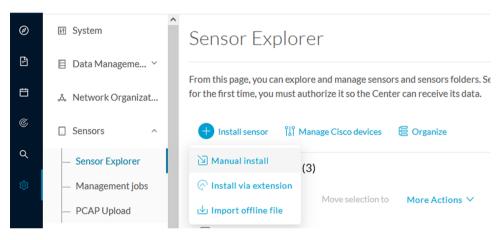

The manual install wizard appears.

2. Select Cisco IOx Application and click Next.

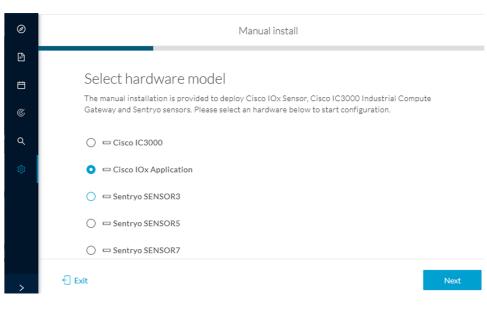

- 3. Fill the fields to configure the sensor provisioning package:
  - The serial number of the hardware.
  - Center IP: leave blank.
  - Gateway: add if necessary.
  - Optionally, select a capture mode.
  - Optionally, select RSPAN (only with Catalyst 9x00 and if using ERSPAN is not possible).

| С        | onfigure provisioning pac                       | kage                                       |  |  |
|----------|-------------------------------------------------|--------------------------------------------|--|--|
| Plea     | ase fill in the fields below to add configurati | on to the provisioning package to install. |  |  |
| Sen      | sor Application                                 |                                            |  |  |
| Serial n | ial number*                                     | Center collection IP                       |  |  |
|          |                                                 |                                            |  |  |
|          |                                                 | leave blank to use current collection IF   |  |  |
| Gat      | teway                                           |                                            |  |  |
|          |                                                 |                                            |  |  |
|          |                                                 |                                            |  |  |
| Cap      | pture mode                                      |                                            |  |  |
| 0        | Optimal (default): analyze the most relev       | vant flows                                 |  |  |
| 0        | All: analyze all the flows                      |                                            |  |  |
| 0        | Industrial only: analyze industrial flow        | IS                                         |  |  |
| 0        | Custom: set your filter using a packet          | filter in tcpdump-compatible syntax        |  |  |
| Mo       | nitor session type                              |                                            |  |  |
| 0        | ERSPAN: recommended choice for all de           | vices                                      |  |  |
| 0        | RSPAN: use it only with Catalyst 9X00           | and when using ERSPAN is not possible      |  |  |

4. Click Create sensor.

5. Click the link to download the provisioning package.

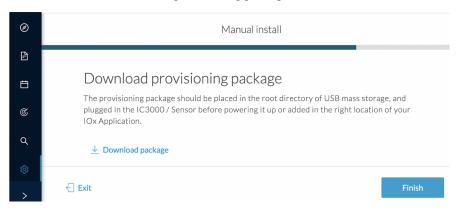

This will download the provisioning package which is a zip archive file with the following name structure: sbs-sensor-config-<serialnumber>.zip (e.g. "sbs-sensor-configFCW23500HDC.zip").

- 6. Click Finish.
- 7. A new entry for the sensor appears in the Sensor Explorer list.

The sensor status will switch from Disconnected to Connected.

| Label         | IP Address    | Version            | Location | Health status 🕠 🔻 | Processing status 🕕 | Active Discovery | Uptime |
|---------------|---------------|--------------------|----------|-------------------|---------------------|------------------|--------|
| •             |               |                    | 0128     | Descended 1       | Descended 0         |                  | 160    |
| •             |               |                    | *****    |                   |                     |                  | 16.0   |
| □ FCW2445P6X5 | 192.168.49.21 | 4.1.0+202202151440 |          | Connected         | Pending data        | Enabled          | 4 days |

## Copy the sensor application provisioning package

• Copy the provisioning package from the USB key to the application using the following command:

app-hosting data appid CCVSensor copy usbflash0:sbs-sensor-config-<SERIAL-NUMBER>.zip sbs-sensor-config-<SERIAL-NUMBER>.zip

For example: Cisco IE3400

IE340CCV# IE340CCV#\$ data appid CCVSensor copy usbflash0:sbs-sensor-config-FOC2334V01X.zip sbs-sensor-config-FOC2334V01X.zip Successfully copied file /usbflash0/sbs-sensor-config-FOC2334V01X.zip to CCVSensor as sbs-sensor-config-FOC2334V01X.zip IE3406CV#

## **Final step**

In the sensor's CLI save the product's configuration by typing the following command:

write mem

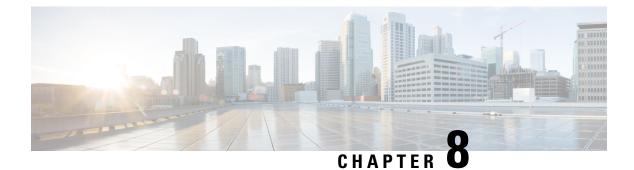

# Maintenance

- Upgrade procedures, on page 57
- Replace SD card, on page 64
- Reconfigure/Redeploy a sensor, on page 65

# **Upgrade procedures**

## Upgrade through the Cisco Cyber Vision sensor management extension

Before updating IOx sensors, the Cisco Cyber Vision sensor management extension must be up-to-date.

It is possible to select which sensors to update. The update status will be visible in the Management jobs, on page 24 page.

### Update the sensor management extension

The Cisco Cyber Vision sensor management extension must be up-to-date to update IOx sensors.

|                  | Procedure                                                                                                    |
|------------------|----------------------------------------------------------------------------------------------------|
| Step 1           | Retrieve the sensor management extension file (i.e. CiscoCyberVision-sensor-management- <version>.ext) on cisco.com.</version> |
| Step 2<br>Step 3 | In Cisco Cyber Vision, navigate to Admin > Extensions.<br>Click <b>Update</b> to browse the new version of the extension file. |

|                                           |         |                                                                                                    |                              | <u>~</u> (8       |
|-------------------------------------------|---------|----------------------------------------------------------------------------------------------------|------------------------------|-------------------|
| . Sensors                                 | ^       | Eutopoiene                                                                                                    |                              |                   |
| — Sensor Exp<br>— Manageme<br>— PCAP Uplo | nt jobs | Extensions<br>From this page, you can manage Cyber Visic<br>Vision Center which provide more features,<br>detection engines, or integrations with exten | such as the management of ne | . ,               |
| 🖗 Active Disc                             | overy ~ | ر Update                                                                                                    |                              |                   |
| 冬 Users ~                                 |         | Uploading Please do not quit or refresh the                                                                                                    | page.                        |                   |
| ⊂ ⊑vents                                  |         | Installed extensions                                                                                                    |                              |                   |
| & API                                     | ~       | Name                                                                                                    | Version                      | Actions           |
| 문 License                                 |         | Cyber Vision sensor management                                                                                                    | 4.1.2                        | ⊖ Update 📋 Remove |

### Update the sensors

### Procedure

**Step 1** In Cisco Cyber Vision, navigate to Admin > Sensors > Sensor Explorer.

Sensors that are not up-to-date have their version displayed in red.

Step 2 Click Install sensor, then Update Cisco devices.

| uluilu<br>cisco |                                     |                                                                                                    |                        |
|-----------------|-------------------------------------|----------------------------------------------------------------------------------------------------|------------------------|
| Ø               | I System                            | Sensor Explorer                                                                                                    |                        |
| ſ.              | 🗄 Data Management 🛛 👻               | From this area contained and a second data and a folder of the second data and the second data and the second d                                                |                        |
| Ë               | a. Network Organization             | From this page, you can explore and manage sensors and sensors folders. Sensors can be remo<br>time, you must authorize it so the Center can receive its data. | otely and securely rel |
| ¢               | Sensors ^                           | 🕒 Install sensor 👔 Manage Cisco devices 🗧 Organize                                                                                                    |                        |
| ۹               | — Sensor Explorer                   | Folders and ser                                                                                                    |                        |
| ¢               | <ul> <li>Management jobs</li> </ul> | B Manage credentials                                                                                                    |                        |
|                 | <ul> <li>PCAP Upload</li> </ul>     | Filter O Selected Move selection to More Actions                                                                                                    |                        |
|                 | t @ Active Discovery ∽              | Label IP Address Version Location                                                                                                    | Health status 🗊 🔻      |
|                 | 冬 Users ~                           | E FOLDER1 Lyon                                                                                                    |                        |
|                 | ⊲ Events                            | Paris                                                                                                    |                        |
|                 | s <sup>⊄</sup> API ~                | □ = IC3000 192.168.49.23 4.1.1+202205161124                                                                                                    | Connected              |
|                 | 꾜 License                           | IE3400         192.168.49.21         4.1.2+202207190948                                                                                                    | Connected              |

The update Cisco devices window pops up listing all sensors that have been deployed with the sensor management extension.

|  |                |               | UPDATE CISCO DEVICES |                                                                              | ×        |
|--|----------------|---------------|----------------------|------------------------------------------------------------------------------|----------|
|  | ere is a new v |               |                      | 3000) are concerned here. They appear installed extension. Please select the | ci<br>Ci |
|  | Label 🔷        | IP            | Version              | Target                                                                       |          |
|  | IE3400         | 192.168.49.21 | 4.1.2+202207190948   | Updatable to 4.1.3+202210041846                                              |          |

### **Step 3** Select the sensors you want to update.

|            |         |               | UPDATE CISCO DEVICES |                                                                                    | × |
|------------|---------|---------------|----------------------|------------------------------------------------------------------------------------|---|
| only if th |         |               |                      | C3000) are concerned here. They appear<br>y installed extension. Please select the | 0 |
|            | Label 🔷 | IP            | Version              | Target                                                                             |   |
|            | IE3400  | 192.168.49.21 | 4.1.2+202207190948   | Updatable to 4.1.3+202210041846                                                    |   |

### Step 4 Click Update.

The sensors' update status appear in the Management jobs page in batches per sensor type and of maximum ten sensors per batch.

| uluili<br>cisco |                                                          |                                    |            |                         | <u>~</u> 8  |
|-----------------|----------------------------------------------------------|------------------------------------|------------|-------------------------|-------------|
| 0               | 👶 Network Organization                                   | Management jobs                    |            |                         |             |
| Ë               | Sensors ^                                                | Jobs execution for sensor manageme | ent tasks. |                         |             |
| ¢               | — Sensor Explorer                                        |                                    |            | < 1                     | > 20/page ∨ |
| م               | <ul> <li>Management jobs</li> <li>PCAP Upload</li> </ul> | Jobs                               | Steps      | Date                    | Duration    |
| ŵ               | Active Discovery      Y                                  | Batch update (FCW2445P6X5)         | $\bigcirc$ | Oct 13, 2022 5:19:35 PM | In progress |

Herebelow the management jobs indicate that the batch of sensors updated successfully.

| uluilu<br>cisco |                                     |                                  |              |                         | <u>~</u> 8  |
|-----------------|-------------------------------------|----------------------------------|--------------|-------------------------|-------------|
| Ø               | & Network Organization              | Management jobs                  |              |                         |             |
| Ē               | Sensors ^                           | Jobs execution for sensor manage | ement tasks. |                         |             |
|                 | <ul> <li>Sensor Explorer</li> </ul> |                                  |              | < 1                     | > 20/page ∨ |
| C               | <ul> <li>Management jobs</li> </ul> | Jobs                             | Steps        | Date                    | Duration    |
| Q               | <ul> <li>PCAP Upload</li> </ul>     | 5053                             | Steps        | Date                    | Duration    |
| ¢               | Active Discovery ×                  | Batch update (FCW2445P6X5)       |              | Oct 13, 2022 5:19:35 PM | 6m 45s      |

If the batch update fails, click the red update error icon to see logs.

| Batch update (FO<br>FOC2412V0DL, F<br>FOC2330V0TJ, FO<br>FOC2431V0A0, F | OC2431V08E,<br>DC2334V00D,                                                                                                    |
|-------------------------------------------------------------------------|----------------------------------------------------------------------------------------------------|
| Batch update (FJ                                                        | Error                                                                                                    |
| Single deploymer<br>(FCH2312Y03Z)                                       | Fatal error: at least one device failed                                                                                                    |
| (FCH25121052)                                                           | Logs                                                                                                    |
| Batch update (FC                                                        | <pre>x FOC2413V0X3: failed: job with status FAILED has error: Error while</pre>                                                                                                    |
| Single redeploym<br>(FOC2334V045)                                       | <pre>changing app state:Cannot start while<br/>in DEPLOYED state. Allowed operations<br/>are ['activate', 'upgrade',<br/>'undeploy', 'download_data']</pre>                                 |
| Single redeploym<br>(FOC2334V00D                                        | <ul> <li>F0C2401V07N: succeeded to update</li> <li>F0C2412V0DL: failed: job with</li> <li>status FAILED has error: Error while</li> <li>changing app state:Cannot start while</li> </ul>    |
| Single redeploym<br>(FCW2435P3KV                                        | <pre>in DEPLOYED state. Allowed operations<br/>are ['undeploy', 'upgrade',<br/>'dowload_data', 'activate']<br/>&lt; FOC2431V08E: succeeded to update</pre>                                  |
| Single redeploym<br>(FOC2413V0X3)                                       | <ul> <li>FOC2330V0TJ: succeeded to update</li> <li>x FOC2334V00D: failed: job with</li> <li>status FAILED has error: Error while</li> <li>changing app state: Cannot start while</li> </ul> |
| Single redeploym<br>(FOC2412V0DL)                                       | <pre>in DEPLOYED state. Allowed operations<br/>are ['undeploy', 'upgrade',<br/>'download_data', 'activate']<br/>✓ F0C2431V0A0: succeeded to update</pre>                                    |
| Single redeployme                                                       | an                                                                                                    |

## **Upgrade through the IOx Local Manager**

The following section explains how to upgrade the sensor through the IOx Local Manager.

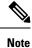

In the case of Cisco Cyber Vision upgrade for a Catalyst 9x00 from a release 4.1.2 or lower to a release 4.1.3, the update will fail due to the addition of the RSPAN option. The sensor application must be removed and deployed again.

In the example below, the sensor is upgraded from Cisco Cyber Vision version 3.2.2 to version 3.2.3.

| ili.ili.<br>cisco |                      |   |                                                          |                        |                            |                      |                                 |               |                         | <u>₩</u> 8 ·             |
|-------------------|----------------------|---|----------------------------------------------------------|------------------------|----------------------------|----------------------|---------------------------------|---------------|-------------------------|--------------------------|
| 0                 | 🖽 System             |   | Sensors                                                  |                        |                            |                      |                                 |               |                         |                          |
| ₿                 | Data management      | : | From this page, you can manage                           |                        |                            |                      |                                 |               | nsors. Sensors can also | be remotely and          |
| 8                 | Sensors              | ^ | securely rebooted, shut down, a                          | ind erased. When a sen | sor connects for the first | time, you must autho | orize it so the Center can rece | ive its data. |                         |                          |
| ¢                 | - Sensors            |   | Name                                                     | IP                     | Version                    | Status               | Processing status               | Active Disco  | very status Capture I   | Mode <sup>©</sup> Uptime |
| ۹                 | 은 Capture<br>용 Users | • | ▼ FOC2334V00H                                            | 192.168.69.20          | 3.2.2+2021031816           | 19 Connected         | Pending data                    | Unavailable   | All                     | 4d 1h 3<br>2m 47s        |
| ©                 | < Events             |   | S/N: F0C2334V00H<br>Name: FOC2334V00H                    | •                      |                            |                      |                                 |               |                         |                          |
|                   | o <sup>g</sup> API   | • | IP address: 192.168.69.<br>Version: 3.2.2+20210318       |                        |                            |                      |                                 |               |                         |                          |
|                   | ₩ License            |   | System date (UTC): Monda<br>Status: Connected            | y, May 31, 2021 9:     | 17 AM                      |                      |                                 |               |                         |                          |
|                   | 冬 LDAP Settings      |   | Processing status: Pending<br>Active discovery: Unavaila |                        |                            |                      |                                 |               | Remove Get Pro          | visioni Capture Mode     |
|                   | ⊖ Snort              |   | Deployment: Manual<br>Uptime: 4d 1h 32m 47s              |                        |                            |                      |                                 |               |                         |                          |
|                   | 🛸 Integrations       | • | Capture mode: All<br>• Start recording sensor            |                        |                            |                      |                                 |               |                         |                          |
|                   | B Extensions         |   | Lill Go to statistics                                    |                        |                            |                      |                                 |               |                         |                          |
|                   |                      |   | • FCH2312Y047                                            | 192.168.70.20          | 3.2.2+2021031817           | 53 Connected         | Pending data                    | Unavailable   | All                     | 3m 27s                   |
|                   |                      |   |                                                          |                        | ± UPDAT                    | E CISCO DEVICES      | + DEPLOY CISCO DEVICE           | + INSTALL SEN |                         | IMPORT OFFLINE FILE      |

Figure 1: The sensor in version 3.2.2 in the Sensors administration page of Cisco Cyber Vision

- **1.** Access the IOx Local Manager.
- 2. Stop the application.

| Cisco Cisco         | IE-3400-8T2S                                                                                                    |             |
|---------------------|----------------------------------------------------------------------------------------------------|-------------|
| Q Search Menu Items | Configuration * > Services * > IOx                                                                                                    |             |
| 📻 Dashboard         | cisco Systems<br>Cisco Cisco IOx Local Manager                                                                                        |             |
| Monitoring          | Applications Remote Docker Workflow Docker Layers System                                                                              | Info Syster |
| Configuration       |                                                                                                    |             |
| O Administration    | CyberVisionSensorN     RUNNING     Cisco Cyber Vision sensor for aarch64                                                              |             |
| © Licensing         | TYPE         VERSION         PROFILE           docker         3.2.2+202103181622         exclusive           Memory *         1000.0% | Add New     |
| X Troubleshooting   | СРО * 100.0%                                                                                                    |             |
|                     | Stop 🌣 Manage                                                                                                    |             |

The operation takes a few moments.

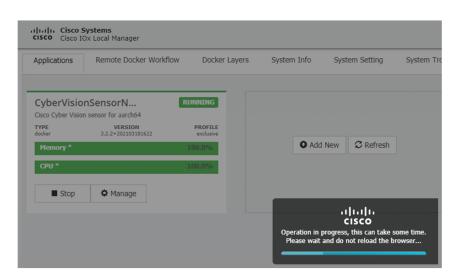

The application status switches to STOPPED.

In Cisco Cyber Vision, the sensor status switches to Disconnected.

| III System                  |   | Sensors                                                         |               |                    |                   |                     |                 |                                |              |
|-----------------------------|---|-----------------------------------------------------------------|---------------|--------------------|-------------------|---------------------|-----------------|--------------------------------|--------------|
| Data management             |   | From this page, you can manage securely rebooted, shut down, an |               |                    |                   |                     |                 | sors. Sensors can also be remo | tely and     |
| Sensors                     | ^ |                                                                 |               |                    |                   |                     |                 |                                |              |
| - Sensors                   |   | Name                                                            | IP            | Version            | Status            | Processing status   | Active Discov   | ery status Capture Mode 😡      | Uptime       |
| <ul> <li>Capture</li> </ul> |   | ▼ FOC2334V00H                                                   | 192.168.69.20 | 3.2.2+202103181619 | Disconnected @SSH | Disconnected        | Unavailable     | All                            | N/A          |
| A Users                     | ř | S/N: F0C2334V00H                                                |               |                    |                   |                     |                 |                                |              |
| Events                      |   | Name: FOC2334V00H                                               |               |                    |                   |                     |                 |                                |              |
| ø <sup>9</sup> API          | • | Version: 3.2.2+20210318<br>System date (UTC): Monday            |               | ρο ΔΜ              |                   |                     |                 |                                |              |
| ₩ License                   |   | Status: Disconnected<br>Processing status: Disconne             |               |                    |                   |                     |                 | Remove Get Provisioni          | Capture Mode |
| 冬 LDAP Settings             |   | Active discovery: Unavailable<br>Deployment: Manual             | ie -          |                    |                   |                     |                 |                                |              |
| ⊖ Snort                     |   | Capture mode: All                                               |               |                    |                   |                     |                 |                                |              |
| ≪ Integrations              | ~ | ▶ FCH2312Y047                                                   | 192.168.70.20 | 3.2.2+202103181753 | Connected         | Pending data        |                 | All                            | 10m          |
| BB Extensions               |   | FCH2312104/                                                     | 172.100.70.20 | 5.2.2+202105161755 |                   | r crong data        | Grandhabie      |                                | 2011         |
|                             |   |                                                                 |               | 1 UPDATE C         | ISCO DEVICES      | DEPLOY CISCO DEVICE | + INSTALL SENSO |                                | OFFLINE FILE |

**3.** In the IOx Local Manager, click the **Deactivate** button.

The application status moves to DEPLOYED.

4. Click Upgrade.

| 3              | onSensorN<br>on sensor for aarch64 | DEPLOYED             |
|----------------|------------------------------------|----------------------|
| TYPE<br>docker | VERSION<br>3.2.2+202103181622      | PROFILE<br>exclusive |
| Memory *       |                                    | 100.0%               |
| CPU *          |                                    | 100.0%               |
| ✓ Activate     | Upgrade                            | 💼 Delete             |

The pop up Upgrade application appears.

| Upgrade application        |             | ×              |
|----------------------------|-------------|----------------|
| Application Id:            | CyberVision | SensorNetwork  |
| Select Application Archive | Choose File | No file chosen |
| Preserve Application Data  | ✓           |                |
|                            |             | OK Cancel      |

- 5. Select the **Preserve Application Data** option.
- 6. Select the new version of the application archive file.

e.g. CiscoCyberVision-IOx-aarch64-3.2.3.tar

| Upgrade application        |             | ×                       |
|----------------------------|-------------|-------------------------|
| Application Id:            | CyberVision | SensorNetwork           |
| Select Application Archive | Choose File | CiscoCyberh64-3.2.3.tar |
| Preserve Application Data  | ✓           | I                       |
|                            |             | OK Cancel               |

The operation takes a few moments.

| Applications   | Remote Docker Workflo         | ow Docker Layers     | System Info S | ystem Setting | Syste |
|----------------|-------------------------------|----------------------|---------------|---------------|-------|
|                | nSensorN                      | DEPLOYED             |               |               |       |
| TYPE<br>docker | VERSION<br>3.2.2+202103181622 | PROFILE<br>exclusive |               |               |       |
| Memory *       |                               | 100.0%               | • Add New     | C Refresh     |       |
| CPU *          |                               | 100.0%               |               |               |       |
| ✓ Activate     | 🔷 Upgrade    🛅 [              | Delete               |               |               |       |
|                |                               |                      |               | <br>cisco     |       |

A message indicating that the sensor has been successfully upgraded is displayed.

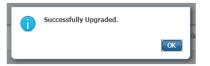

- 7. Check the number of the new version.
- 8. Click Activate.

| CyberVision          | DEPLOYED                      |                      |
|----------------------|-------------------------------|----------------------|
| Cisco Cyber Vision s |                               |                      |
| TYPE<br>docker       | VERSION<br>3.2.3+202104292126 | PROFILE<br>exclusive |
| Memory *             | 100.0%                        |                      |
| CPU *                |                               | 100.0%               |
| ✓ Activate           | Upgrade                       | 🛅 Delete             |

9. Check configurations.

It can happen that network configurations are lost during the upgrade. If they are, refer to Configure the sensor virtual application in the Procedure with the Local Manager corresponding to the switch used and do as explained.

**10.** Click the **Activate App** button.

The application status moves to ACTIVATED.

**11.** Click the **Start** button.

The application status changes to RUNNING.

In Cisco Cyber Vision, the sensor is upgraded from version 3.2.2 to 3.2.3 and its status moves to Connected.

| I System                    | Sensors                                                        |                     |                    |              |                       |                |                                       |              |
|-----------------------------|----------------------------------------------------------------|---------------------|--------------------|--------------|-----------------------|----------------|---------------------------------------|--------------|
| Data management             | From this page, you can manage securely rebooted, shut down, a |                     |                    |              |                       |                | sors. Sensors can also be remote      | ely and      |
| Sensors ^                   |                                                                |                     |                    |              |                       |                |                                       |              |
| - Sensors                   | Name                                                           | IP                  | Version            | Status       | Processing status     | Active Disco   | very status Capture Mode <sup>©</sup> | Uptime       |
| <ul> <li>Capture</li> </ul> |                                                                |                     |                    |              |                       |                |                                       | 4d 1h 4      |
| 冬 Users 🗸                   | ▼ FOC2334V00H                                                  | 192.168.69.20       | 3.2.3+202104292032 | Connected    | Pending data          | Unavailable    | All                                   | 9m           |
| ⊲ Events                    | S/N: F0C2334V00H<br>Name: FOC2334V00H                          | ,                   |                    |              |                       |                |                                       |              |
| ø <sup>ø</sup> API ✓        | IP address: 192.168.69.2<br>Version: 3.2.3+20210429            |                     |                    |              |                       |                |                                       |              |
| ₩ License                   | System date (UTC): Monda<br>Status: Connected                  | y, May 31, 2021 9:3 | 33 AM              |              |                       |                |                                       |              |
| 糸 LDAP Settings             | Processing status: Pending<br>Active discovery: Unavailab      |                     |                    |              |                       |                | Remove Get Provisioni                 | Capture Mode |
| ⊘ Snort                     | Deployment: Manual<br>Uptime: 4d 1h 49m                        |                     |                    |              |                       |                |                                       |              |
| ∝ ntegrations ✓             | Capture mode: All<br>Start recording sensor                    |                     |                    |              |                       |                |                                       |              |
| 88 Extensions               | Left Go to statistics                                          |                     |                    |              |                       |                |                                       |              |
|                             | • FCH2312Y047                                                  | 192.168.70.20       | 3.2.2+202103181753 | Connected    | Pending data          | Unavailable    | All                                   | 19m 34<br>s  |
|                             |                                                                |                     | LUPDATE C          | ISCO DEVICES | + DEPLOY CISCO DEVICE | + INSTALL SENS |                                       | FFLINE FILE  |

# **Replace SD card**

This section explains how to replace a SD card on a Cisco IE3x00.

#### Procedure

**Step 1** Connect to the device CLI and use the following commands to disable IoX:

```
configure terminal
no iox
exit
```

- **Step 2** Replace the SD card.
- **Step 3** Format the SD card using the following command:

format sdflash: ext4

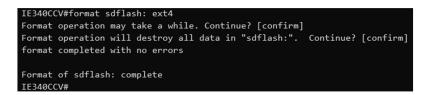

**Step 4** Enable IOx using the following command:

```
configure terminal iox
```

| IE340CCV#                                                                                   |
|---------------------------------------------------------------------------------------------|
| IE340CCV#configure terminal                                                                 |
| Enter configuration commands, one per line. End with CNTL/Z.                                |
| IE340CCV(config)#iox                                                                        |
| Narning: Do not remove SD flash card when IOx is enabled or errors on SD device could occur |
| IE340CCV(config)#                                                                           |

**Step 5** Follow the instructions described in the following section to redeploy the sensor.

#### What to do next

Reconfigure/Redeploy a sensor, on page 65

# **Reconfigure/Redeploy a sensor**

The Redeploy button is used when you need to replace a sensor model with another one keeping the same network configurations (e.g. replacing a Cisco IE3400 with a Cat 9300), change configurations, or if you need to reconfigure the sensor (e.g. to enable Active Discovery).

To do so:

### Procedure

Step 1 On the Sensor Explorer page, click the sensor to reconfigure/redeploy. The sensor right side panel appears.Step 2 Click Redeploy.

|    | 1                                   | ×                                                                                                    |                                                                           |
|----|-------------------------------------|----------------------------------------------------------------------------------------------------|---------------------------------------------------------------------------|
| Ø  | 🖽 System                            | Sensor Explorer                                                                                                    | FCW2445P6X5 ×                                                             |
| Ð  | 🗄 Data Manageme 🗡                   |                                                                                                    |                                                                           |
| Ħ  | & Network Organizat                 | From this page, you can explore and manage sensors and sensors folders. Sensors can be remotely and securely rebo<br>first time, you must authorize it so the Center can receive its data. | Serial Number: FCW2445P6X5<br>IP address: 192.168.49.21                   |
| ©  | Sensors ^                           | 🕒 Install sensor 🌐 Manage Cisco devices 🛛 🗟 Organize                                                                                                    | Version: -<br>System date: N/A<br>Deployment: Sensor Management Extension |
| ۹  | — Sensor Explorer                   | Folders and sensors (3)                                                                                                    | Active Discovery: Unavailable<br>Capture mode: All                        |
| \$ | <ul> <li>Management jobs</li> </ul> | ✓ Filter O Selected Move selection to More Actions ✓                                                                                                    | System Health                                                             |
|    | — PCAP Upload                       | Pritter O'Selected Move selection to More Actions +                                                                                                    | Status: Disconnected<br>Processing status: Disconnected                   |
|    | t@ Active Discovery ∨               | Label IP Address Version Location Health status 🕖 🔻 Pr                                                                                                    |                                                                           |
|    | 糸 Users ~                           |                                                                                                    | 🖻 Move to                                                                 |
|    |                                     |                                                                                                    | © Redeploy ⊙ Uninstall                                                    |
|    | s <sup>a</sup> API ∽                | □ = FCW2445P6X5 192.168.49.21 Disconnected Di                                                                                                    | s                                                                         |

A pop up asking to confirm the redeployment of the sensor appears.

Step 3 Click OK to proceed.

A summary of the sensor configuration is displayed. In this example, we're going to change the Collection VLAN number.

Step 4 Click Start.

Redeploy Cisco device

## Get Cisco device configuration

The current configuration of your Cisco device enables you to:

- Reconfigure the Cyber Vision IOx sensor app on this device;
- Reconfigure your Cisco device for Cyber Vision (i.e modify the IP address);
- Deploy the Cyber Vision IOx sensor app on a new device using this configuration.

| Device IP:                   | Device port:                  |
|------------------------------|-------------------------------|
| 192.168.49.20                | 443                           |
| Capture IP address:          | Capture prefix length:        |
| 169.254.1.2                  | 30                            |
| Capture VLAN number:         | Collection IP address:        |
| 2508                         | 192.168.49.21                 |
| Collection prefix length:    | Collection VLAN number:       |
| 24                           | 507                           |
| Use global credentials:      | Disk size:                    |
| No                           | Use as much space as possible |
| Active Discovery interfaces: |                               |
| 192.168.50.21/24 VLAN#50     |                               |

### 🗧 Exit

Start

### **Step 5** Enter the credentials to reach the sensor to redeploy and click **Connect**.

| IP address*                           | Port*                   |
|---------------------------------------|-------------------------|
| 192.168.49.20                         | 443                     |
|                                       | For example 443 or 8443 |
| Center collection IP                  |                         |
|                                       |                         |
| leave blank to use current collection | 1 IP                    |
|                                       |                         |
|                                       |                         |
|                                       |                         |
|                                       |                         |
| Credentials                           |                         |
| Credentials<br>Login*                 |                         |
|                                       |                         |
| Login*                                |                         |

**Step 6** Click the blue link to fill the warning fields with the current sensor configuration. We change the Collection VLAN number value to 49.

| he remaining fields.                         |                                  |
|----------------------------------------------|----------------------------------|
| Click here to fill the warning fields with t | the current sensor configuration |
| Cisco device: IE-3400-8T2S                   |                                  |
| Capture IP address*                          | Capture prefix length*           |
| 169.254.1.2                                  | 30                               |
|                                              | Like 24, 16 or 8                 |
| Capture VLAN number*                         | Collection IP address*           |
| 2508                                         | 192.168.49.21                    |
|                                              |                                  |
| Collection prefix length* 24                 | Collection gateway               |
|                                              | , 16 or 8                        |
|                                              |                                  |
| Collection VLAN number*                      |                                  |

### 🗧 Exit

- Step 7 Click Next.
- **Step 8** You can enable Active Discovery selecting Passive and Active Discovery.
- Step 9 Click Deploy.

A message saying that the sensor is being redeployed appears. You can either go the jobs page or go back to the Sensor Explorer page.

Step 10 Click Go to the jobs page.

Redeploy Cisco device

### Done!

The Cyber Vision IOx sensor application is being redeployed on your device. A job has been created to track deployment progress.

What's next?

Back to Sensor Explorer

Go to the jobs page

I

You are redirected to the Management jobs to see the redeployment advancement. This can take several minutes.

| Ø  | <ul> <li>I System</li> <li>☐ Data Manageme ~</li> </ul> | Management jobs                      |              |   |       |                |
|----|---------------------------------------------------------|--------------------------------------|--------------|---|-------|----------------|
| Ē  | 🙏 Network Organizat                                     |                                      |              |   | < 1 > | 20/page $\vee$ |
| ۹  | Sensors ^ Sensor Explorer                               | Jobs                                 | Steps        |   |       | Duration       |
| \$ | Management jobs                                         | Single redeployment<br>(FCW2445P6X5) | $\checkmark$ | 0 | 0     | In<br>progress |

If you go back to the Sensor Explorer page, you will see that the sensor is in Redeploying status.

### Sensor Explorer

From this page, you can explore and manage sensors and sensors folders. Sensors can be remotely and securely rebooted, shut down, and erased. When a sensor connects for the first time, you must authorize it so the Center can receive its data.

| <b>+</b> Ir                                                                                                    | nstall sensor ျိုိ Ma | anage Cisco devices | 🗟 Orgai | nize     |                   |                     |                  |
|----------------------------------------------------------------------------------------------------|-----------------------|---------------------|---------|----------|-------------------|---------------------|------------------|
| Folders and sensors (3)                                                                                                  |                       |                     |         |          |                   |                     |                  |
| √ Filter         0 Selected         Move selection to         More Actions         ✓         As of: Feb 23, 2022 4:50 PM |                       |                     |         |          |                   |                     | 2 4:50 PM 🔀      |
|                                                                                                    | Label                 | IP Address          | Version | Location | Health status 🕕 🔻 | Processing status 🕕 | Active Discovery |
|                                                                                                    | •                     |                     |         | 0104     | Descended         | Descended 1         |                  |
|                                                                                                    | •                     |                     |         | 1948.0   |                   |                     |                  |
|                                                                                                    | □ FCW2445P6X5         | 192.168.49.21       |         |          | Redeploying       | Not enrolled        | Unavailable      |

Once the redeployment is finished, the sensor will switch status to connected and the Active Discovery to Enabled.

| □ FCW2445P6X5 | 192.168.49.21 | 4.1.0+202202151440 | Connected | Pending data | Enabled | a minute |
|---------------|---------------|--------------------|-----------|--------------|---------|----------|
|               |               |                    |           |              |         |          |

I